# Folheto informativo do VeriSeq NIPT Solution

### PARA UTILIZAÇÃO EM DIAGNÓSTICO IN VITRO

# Utilização prevista

O VeriSeq NIPT Solution é um teste de diagnóstico *in vitro* para ser utilizado como teste de rastreio com base em sequenciação para a deteção de aneuploidias fetais de amostras maternas de sangue periférico total em mulheres grávidas com pelo menos 10 semanas de gestação. O VeriSeq NIPT fornece informações relativas ao estado de aneuploidia dos cromossomas: 21, 18, 13, X e Y. Não pode utilizar este produto como a única base de diagnóstico ou outras decisões de gestão da gravidez.

O VeriSeq NIPT Solution inclui: o VeriSeq NIPT Workflow Manager para o VeriSeq NIPT Microlab STAR, o VeriSeq NIPT Sample Prep Kits e o VeriSeq Onsite Server com o VeriSeq NIPT Assay Software.

# Resumo e explicação do ensaio

Anomalias cromossómicas fetais, especificamente aneuploidia, que consiste num número anormal de cromossomas, são uma causa comum de insuficiência reprodutiva, anomalias congénitas, atraso no desenvolvimento e incapacidades intelectuais. A aneuploidia afeta cerca de 1 em 300 nados vivos, com taxas muito superiores associadas a abortos e nados mortos.<sup>1,2</sup> Até há pouco tempo, havia dois tipos de exames pré-natais para estas doenças: exames de diagnóstico ou rastreio de múltiplos marcadores. Os exames de diagnóstico implicam procedimentos invasivos como a amniocentese ou a biópsia das vilosidades coriónicas. Estes métodos de exame são considerados os mais precisos para deteção de aneuploidia. No entanto, estão associados a um risco de aborto espontâneo entre 0,11% e 0,22%.<sup>3</sup> Os exames convencionais de múltiplos marcadores não têm qualquer risco de aborto espontâneo, uma vez que são exames não invasivos, mas são menos precisos do que os exames de diagnóstico. Os seus índices de deteção de trissomia 21 variam entre 69–96% consoante o exame em particular, a idade materna e a idade gestacional no momento do exame.<sup>4</sup> Importa referir que apresentam índices de falsos positivos de cerca de 5%, o que pode conduzir a um exame de diagnóstico invasivo para confirmação e, por conseguinte, ao risco de aborto espontâneo relacionado com o procedimento.<sup>4</sup>

Pode detetar a aneuploidia fetal dos cromossomas 21, 18, 13, X e Y com um grau de precisão elevado através de exames pré-natais não invasivos ("noninvasive prenatal testing", NIPT) utilizando a sequenciação de genoma completo de ADN livre (cfDNA) obtida a partir do plasma materno às 10 semanas de gestação ou mais tarde. Uma metanálise recente de múltiplos estudos clínicos reportou os índices de deteção ponderados agrupados e as especificidades da trissomia 21 e trissomia 18 em gestações unifetais da seguinte forma: trissomia 21 99,2% e 99,91% e trissomia 18 96,3% e 99,87%, respetivamente.<sup>5</sup>

Dada a redução significativa dos índices de falsos positivos com NIPT em comparação com os exames convencionais de múltiplos marcadores, inúmeras organizações médicas profissionais emitiram pareceres a apoiar as várias indicações de utilização do NIPT.

Especificamente, o apoio da International Society for Prenatal Diagnosis (Sociedade Internacional de Diagnóstico Pré-Natal), do American College of Obstetricians and Gynecologists (ACOG) (Colégio Americano de Obstetras e Ginecologistas)/da Society for Maternal Fetal Medicine (Sociedade de Medicina Materno-Fetal) (SMFM), do American College of Medical Genetics and Genomics (Colégio Americano de Genética e Genómica Médica) (ACMG) e da European Society of Human Genetics (Sociedade Europeia de Genética Humana)/American Society of Human Genetics (Sociedade Americana de Genética Humana) que oferecem o NIPT a todas as mulheres grávidas.<sup>6</sup> Recomendamos o aconselhamento pré-teste, o consentimento informado e os exames de diagnóstico para confirmar um resultado positivo de cfDNA.<sup>7</sup>

Um estudo sugere que a utilização do NIPT como exame principal em todas as gestações poderia resultar numa redução de 89% no número de procedimentos de confirmação invasivos.<sup>8</sup>

O VeriSeq NIPT Solution atual é um teste de diagnóstico in vitro (IVD) não invasivo que utiliza a sequenciação de genoma completo de fragmentos de cfDNA derivados de amostras de sangue total periférico materno de mulheres grávidas de pelo menos 10 semanas de gestação para detetar aneuploidia fetal dos cromossomas 21, 18, 13, X e Y.

# Princípios do procedimento

O VeriSeq NIPT Solution é uma solução automatizada para exames NIPT em laboratório que consiste na preparação automatizada de amostras e na análise de dados de sequenciação. Os Kits de preparação de amostras VeriSeq NIPT são reagentes especializados que são utilizados em conjunto com o VeriSeq NIPT Microlab STAR para preparar lotes de 48 ou 96 amostras para sequenciação de nova geração. Os dados de sequenciação de genoma completo de extremidade emparelhada são analisados por software especializado, o VeriSeq NIPT Assay Software, e é gerado um relatório.

O fluxo de trabalho é composto pelos seguintes procedimentos: colheita de amostras, isolamento de plasma, extração de cfDNA, preparação de bibliotecas, quantificação de bibliotecas, pooling de bibliotecas, sequenciação e análise, que são descritos em detalhe:

- ► Colheita de amostras 7-10 ml de sangue total periférico materno são colhidos num tubo de colheita de sangue Streck Cell-Free, o que impede a lise celular e a contaminação genómica e estabiliza o sangue total à temperatura ambiente.
- ► **Isolamento de plasma** No prazo de 5 dias após a colheita, ou no prazo de 10 dias após a colheita, se armazenado a 4 °C, o plasma é isolado do sangue total periférico materno com técnicas de centrifugação padrão. O VeriSeq NIPT Microlab STAR aspira e dispensa o plasma para uma placa de 96 poços profundos para processamento subsequente.
- ► Extração de cfDNA— A purificação de cfDNA do plasma é alcançada pela absorção para uma placa de ligação, lavando a placa de ligação para remover contaminantes e procedendo à eluição.
- **Preparação de bibliotecas** Os fragmentos de cfDNA purificados são sujeitos a um processo de reparação das extremidades para converter saliências de 5' e 3' em extremidades cegas. Em seguida, o nucleótido desoxiadenosina é adicionado às extremidades de 3' para criar uma saliência de base única. Os adaptadores indexados que contenham uma saliência de base única de 3' desoxitimidina são então ligados aos fragmentos de cfDNA processados. O ADN ligado é purificado com esferas de imobilização reversível em fase sólida. Cada amostra de um conjunto de 48 ou 96 recebe um adaptador indexado exclusivo. Os adaptadores têm duas finalidades:
	- $\triangleright$  os índices permitem a identificação das amostras na sequenciação subsequente.
	- <sup>u</sup> os adaptadores de índice contêm sequências que permitem a captura de biblioteca na superfície sólida de uma célula de fluxo de sequenciação para geração de clusters e sequenciação subsequente.
- ▶ **Quantificação** O produto da biblioteca é quantificado utilizando um corante fluorescente com concentração determinada por comparação a uma curva de ADN padrão.
- <sup>u</sup> **Pooling e sequenciação de bibliotecas** As bibliotecas de lotes de 48 amostras são agrupadas em quantidades ajustadas para minimizar a variação da cobertura. Os pools de lotes de 48 amostras são então sequenciados com um sequenciador de nova geração com as seguintes especificações: capacidade de leitura de extremidades emparelhadas 2x36, compatível com adaptadores de índice no VeriSeq NIPT Sample Prep kit, 2 químicos à base de corante e produção automática de ficheiros .BCL (dados não processados do instrumento de sequenciação). O VeriSeq NIPT Solution não inclui equipamento de sequenciação e consumíveis.
- ▶ **Análise** As identificações de bases de nucleótidos são feitas diretamente a partir de medições de intensidade do sinal durante a sequenciação. A análise secundária inclui:
	- $\blacktriangleright$  Desmultiplexagem das leituras com as sequências de índice
	- ▶ Mapear as sequências para um genoma humano de referência
	- $\blacktriangleright$  Calcular o número de leituras exclusivas em cada uma das regiões genómicas de 100 kb
	- $\blacktriangleright$  Normalizar a cobertura num nível subcromossómico

<sup>u</sup> As informações de leitura de extremidades emparelhadas são utilizadas para avaliar a cobertura (o número de leituras exclusivas alinhadas com a referência por amostra) e o comprimento dos fragmentos individuais na amostra. A fração fetal de cada amostra é estimada com base no perfil de cobertura, na distribuição do tamanho e no número de cópias do cromossoma X. Por último, estes dados estatísticos são utilizados para determinar a sobre ou sub-representação dos cromossomas 21, 18, 13, X e Y. Os resultados são resumidos num relatório em que a "aneuploidia detetada" ou "nenhuma aneuploidia detetada" é apresentada para cada cromossoma-alvo das amostras que são aprovadas nos indicadores de controlo de qualidade. Uma estimativa da fração fetal também está incluída para cada amostra como parte do relatório.

# Limitações do procedimento

- <sup>u</sup> O VeriSeq NIPT Solution é um teste de rastreio e não deve ser considerado isoladamente de outras conclusões clínicas e resultados de exames. As decisões de gestão incluindo a interrupção da gravidez não se devem basear apenas nos resultados do exame NIPT.<sup>7</sup>
- ▶ O ensaio requer amostras de sangue total periférico materno de mulheres grávidas de pelo menos 10 semanas de gestação.
- $\triangleright$  Os resultados do teste podem ser confundidos por determinados fatores maternos e fetais, incluindo, entre outros:
	- $\blacktriangleright$  transfusão de sangue recente por parte da mãe
	- $\blacktriangleright$  transplante de órgãos por parte da mãe
	- $\triangleright$  procedimento cirúrgico por parte da mãe
	- $\blacktriangleright$  imunoterapia ou terapia com células estaminais por parte da mãe
	- $\blacktriangleright$  doença oncológica por parte da mãe
	- $\blacktriangleright$  mosaicismo materno
	- $\blacktriangleright$  mosaicismo confinado à placenta
	- $\blacktriangleright$  morte fetal
	- $\blacktriangleright$  desaparecimento de gémeo
	- $\blacktriangleright$  trissomia parcial ou monossomia parcial fetal
	- mosaicismo fetal
- $\blacktriangleright$  evidências que suportam a sensibilidade e a especificidade do teste abrangem gestações unifetais e de gémeos. Estas instruções de utilização não fornecem dados de sensibilidade ou especificidade para gestações de trigémeos ou mais.
- ▶ O VeriSeq NIPT Solution reporta o seguinte:
	- $\triangleright$  a sobre-representação dos cromossomas 21, 18 e 13
	- $\triangleright$  As sequintes aneuploidias de cromossomas sexuais: XO, XXX, XXY e XYY
- $\triangleright$  O VeriSeq NIPT Solution não se destina a detetar a poliploidia, como a triploidia.
- $\triangleright$  O teste VeriSeg NIPT Solution procura anomalias cromossómicas específicas. Os resultados reportados como "Nenhuma aneuploidia detetada" não eliminam a possibilidade de anomalias cromossómicas dos cromossomas testados. Além disso, um resultado negativo não elimina a possibilidade de a gestação ter outras anomalias cromossómicas, doenças genéticas ou malformações congénitas (p. ex., tubo neural aberto).

# Componentes do produto

O VeriSeq NIPT Solution inclui o seguinte:

- ► VeriSeg NIPT Sample Prep Kit (48 samples) (Kit de preparação de amostras, 48 amostras) (peça N.º 15066801)
- ► VeriSeg NIPT Sample Prep Kit (96 samples) (Kit de preparação de amostras, 96 amostras) (peça N.º 15066802)
- ▶ VeriSeg Onsite Server (ref.<sup>a</sup> 15076164)
	- ▶ VeriSeq NIPT Assay Software, pré-instalado no VeriSeq Onsite Server
- ▶ VeriSeq NIPT Microlab STAR (peça N.º Hamilton Company Reno: 95475-01 (115V) e 95475-v02 (230V), Hamilton Company Bonaduz: 806288)
	- ▶ VeriSeq NIPT Workflow Manager, pré-instalado no VeriSeq NIPT Microlab STAR

# <span id="page-3-0"></span>**Reagentes**

### Reagentes fornecidos

A Illumina fornece os seguintes reagentes: VeriSeq NIPT Sample Prep Kit (48 samples) (Kit de preparação de amostras, 48 amostras) (peça N.º 15066801) e VeriSeq NIPT Sample Prep Kit (96 samples) (Kit de preparação de amostras, 96 amostras) (peça N.º 15066802). Os kits de preparação de amostras VeriSeq NIPT estão configurados para utilização com o ML STAR fornecido pela empresa Hamilton (peça N.º 806288).

VeriSeq NIPT Sample Prep, Caixa de extração

Tabela 1 VeriSeq NIPT Extraction Box (48) (Caixa de extração do VeriSeq NIPT), peça N.º 15066803

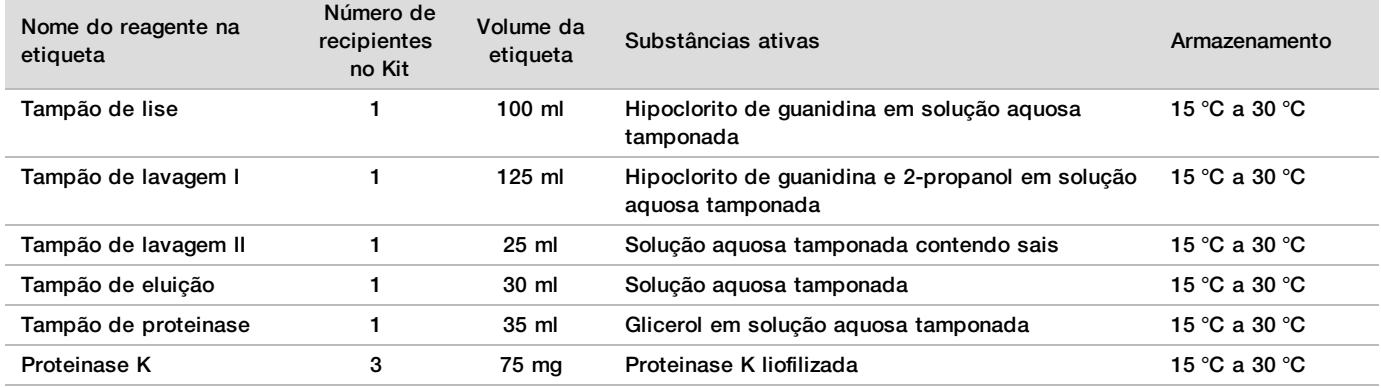

Tabela 2 VeriSeq NIPT Extraction Box (96) (Caixa de extração do VeriSeq NIPT), peça N.º 15066807

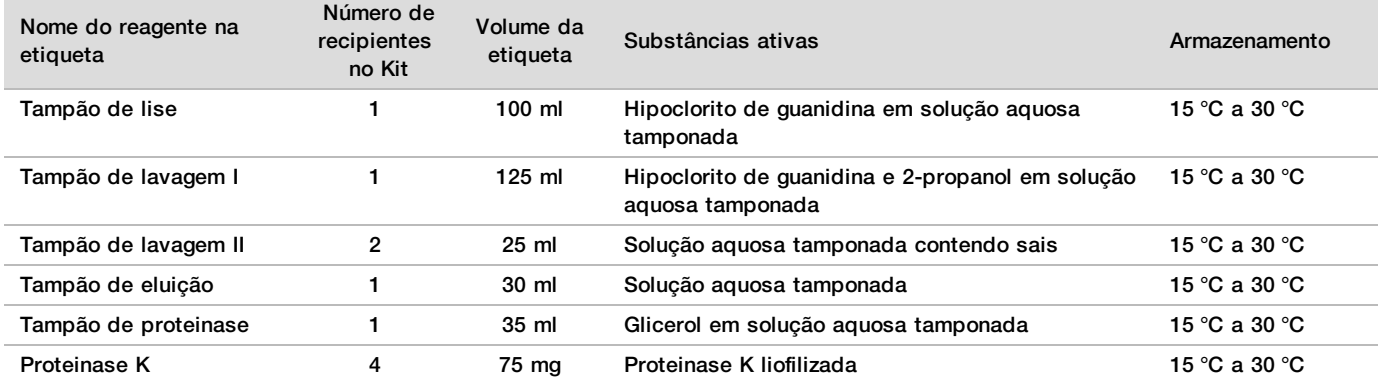

### VeriSeq NIPT Sample Prep, Caixa de preparação de bibliotecas

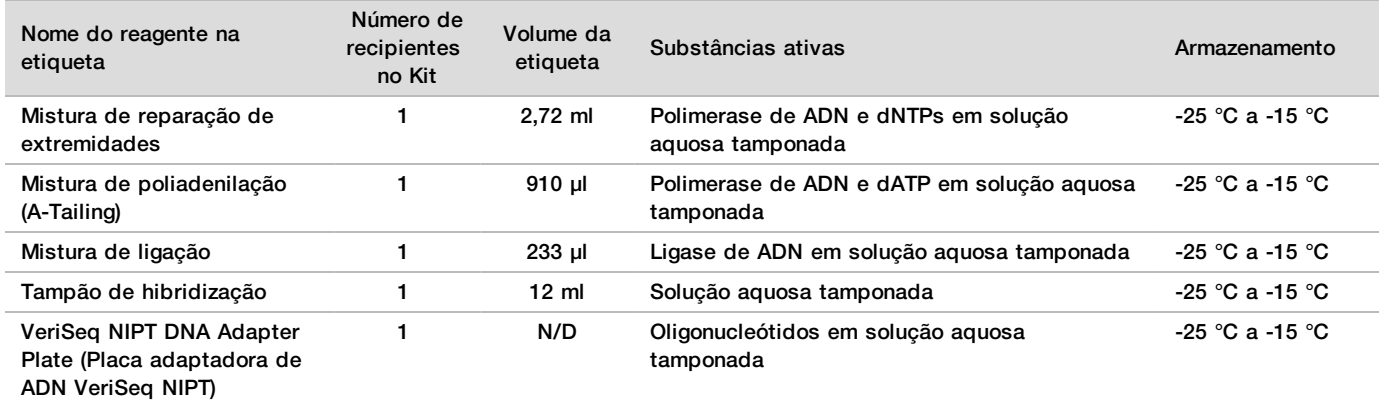

Tabela 3 VeriSeq NIPT Library Prep Box (48) (Caixa de preparação de bibliotecas do VeriSeq NIPT), peça N.º 15066809

Tabela 4 VeriSeq NIPT Library Prep Box (96) (Caixa de preparação de bibliotecas do VeriSeq NIPT), peça N.º 15066810

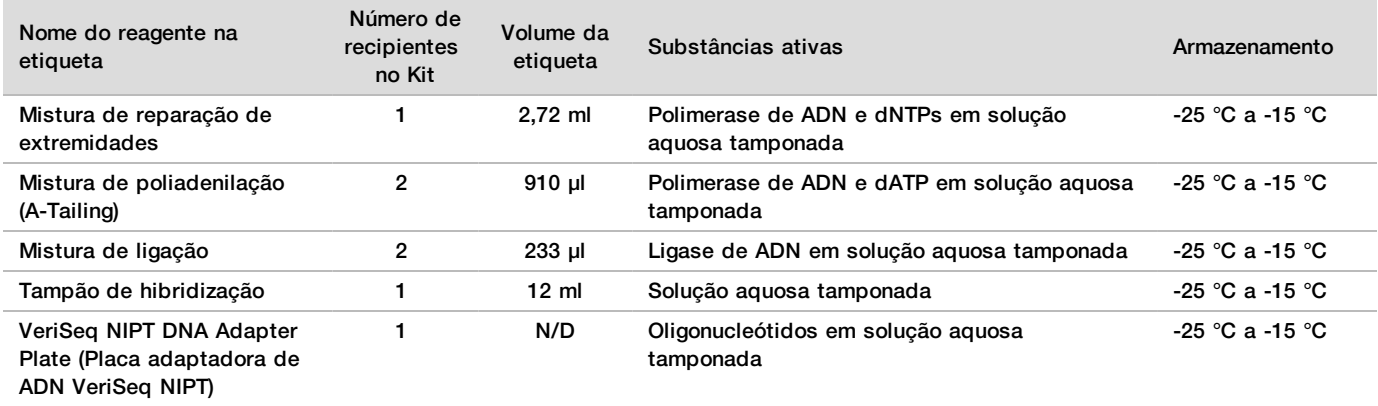

### VeriSeq NIPT Sample Prep, Caixa de acessórios

Tabela 5 VeriSeq NIPT Accessory Box (Caixa de acessórios do VeriSeq NIPT), peça N.º 15066811

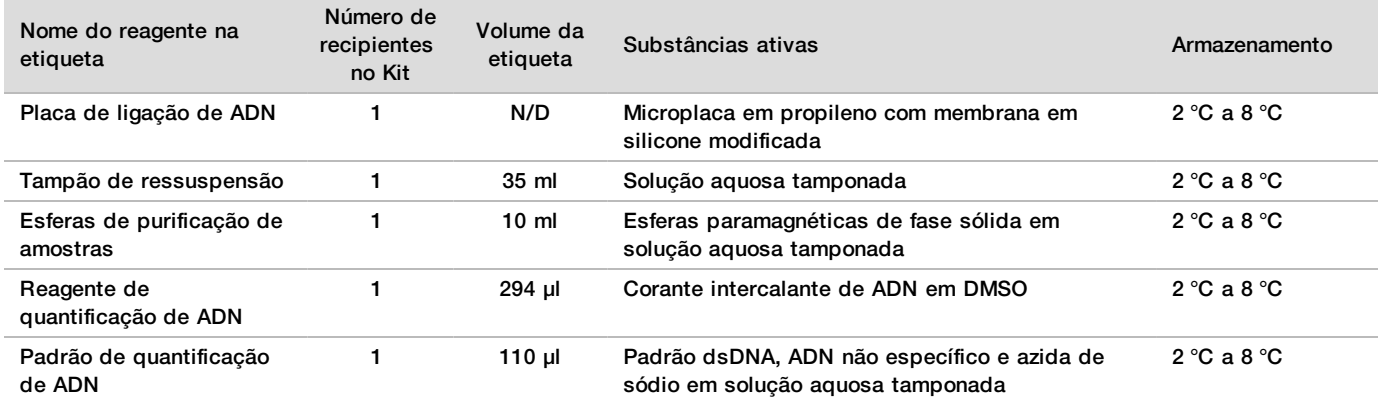

### VeriSeq NIPT Sample Prep, Tubos e etiquetas do fluxo de trabalho

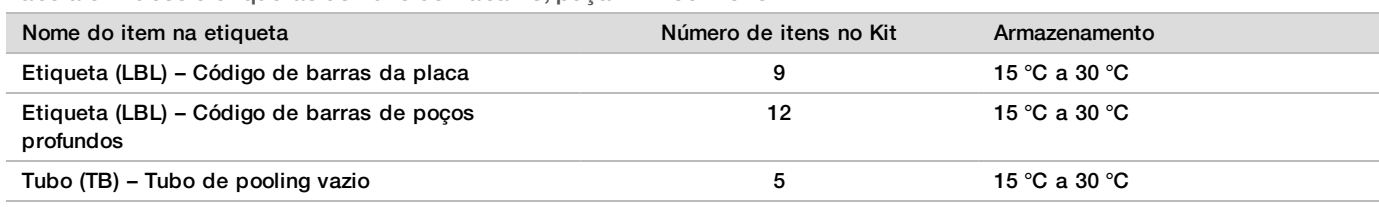

Tabela 6 Tubos e etiquetas do fluxo de trabalho, peça N.º 15071543

### Reagentes não fornecidos

### Reagentes necessários, não fornecidos

- ▶ Água sem RNase/DNase
- Etanol, 100% (prova 200) para biologia molecular
- <sup>u</sup> Reagentes de sequenciação e consumíveis necessários para o sistema de sequenciação de nova geração (NGS)

Reagentes opcionais, não fornecidos

▶ Soro fisiológico fosfato-tamponado da Dulbecco (DPBS) para controlo sem modelo (NTC)

## Armazenamento e manuseamento

- 1 A temperatura ambiente é definida entre 15 °C a 30 °C.
- 2 Todos os reagentes destinam-se a uma única utilização. Após a preparação dos reagentes para utilização, deve utilizá-los imediatamente.
- 3 Se qualquer parte da embalagem ou do conteúdo dos componentes do VeriSeq NIPT Solution estiver danificada ou comprometida, contacte o Apoio ao Cliente da Illumina.
- 4 Os reagentes mantêm-se estáveis até à data de validade especificada nas etiquetas dos kits quando armazenados conforme indicado. Para as condições de armazenamento, consulte a coluna Armazenamento das tabelas em *[Reagentes fornecidos](#page-3-0)* na página 4. Não utilize reagentes cuja data de validade expirou.
- 5 As alterações ao aspeto físico dos reagentes fornecidos pode indicar a deterioração dos materiais. Se ocorrerem alterações no aspeto físico (p. ex., alterações óbvias na cor ou turvação evidente do reagente podem indicar contaminação microbiana), não utilize os reagentes.
- 6 Adira às melhores práticas que se seguem quando manusear esferas de purificação de amostras:
	- $\blacktriangleright$  Nunca congele as esferas.
	- $\blacktriangleright$  Permita que as esferas atinjam a temperatura ambiente antes de utilizar.
	- $\blacktriangleright$  Imediatamente antes de utilizar, agite as esferas em vórtice até à suspensão ideal e a cor parecer homogénea.
- 7 O tampão de lise, o tampão de lavagem I, o tampão de lavagem II, o tampão de eluição e o tampão de proteinase podem formar precipitados ou cristais visíveis. Antes de utilizar, agite em vórtice vigorosamente e, em seguida, inspecione visualmente para garantir que não estão presentes precipitados.
- 8 Nunca congele sangue total após a colheita.
- 9 Proceda à sequenciação das bibliotecas assim que possível após o pooling. As bibliotecas de pool mantêmse estáveis até um máximo de 7 dias entre -25 °C e -15 °C.

# Equipamento e materiais

# Equipamento e materiais necessários, não fornecidos

### Equipamento necessário, não fornecido

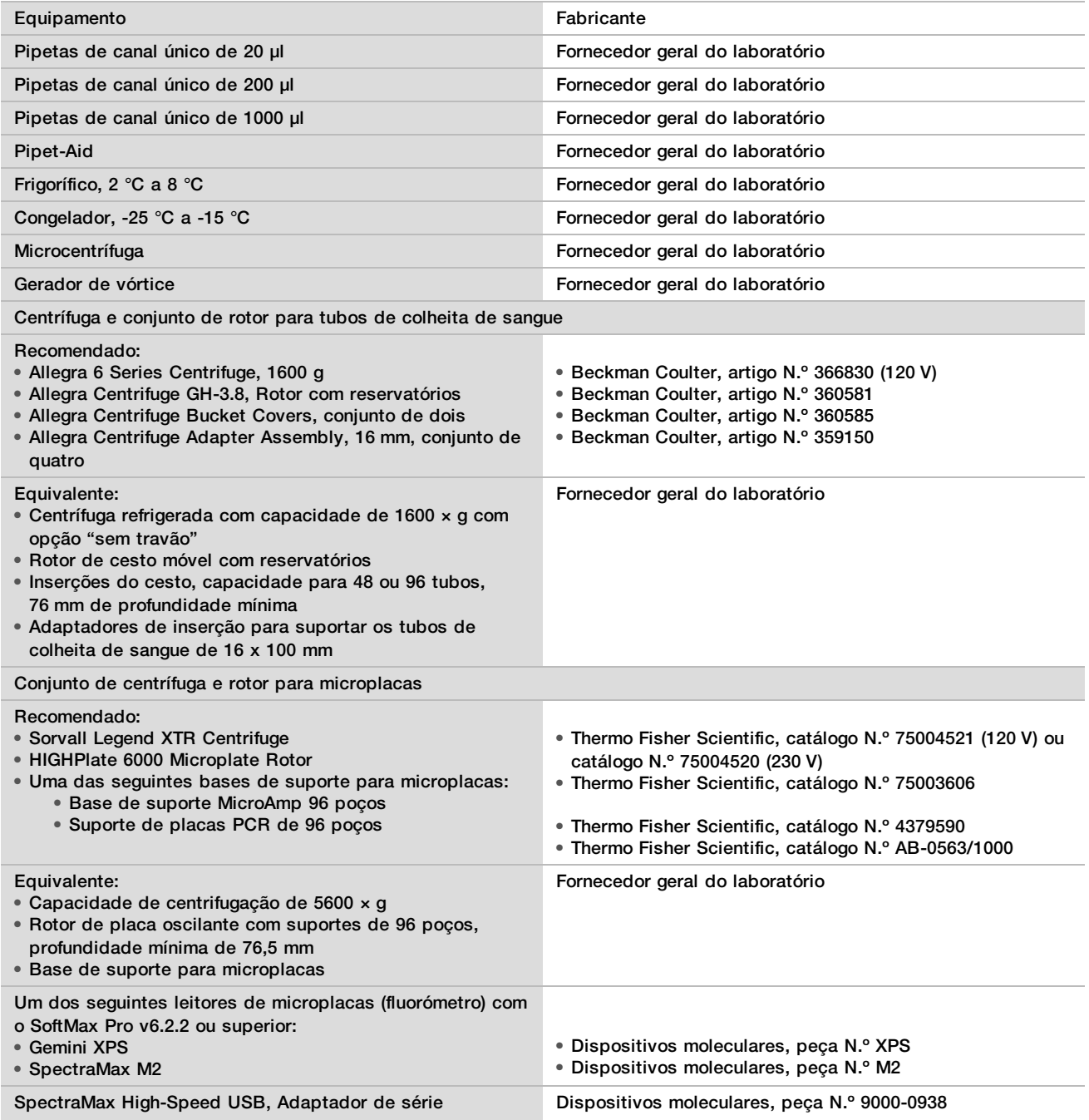

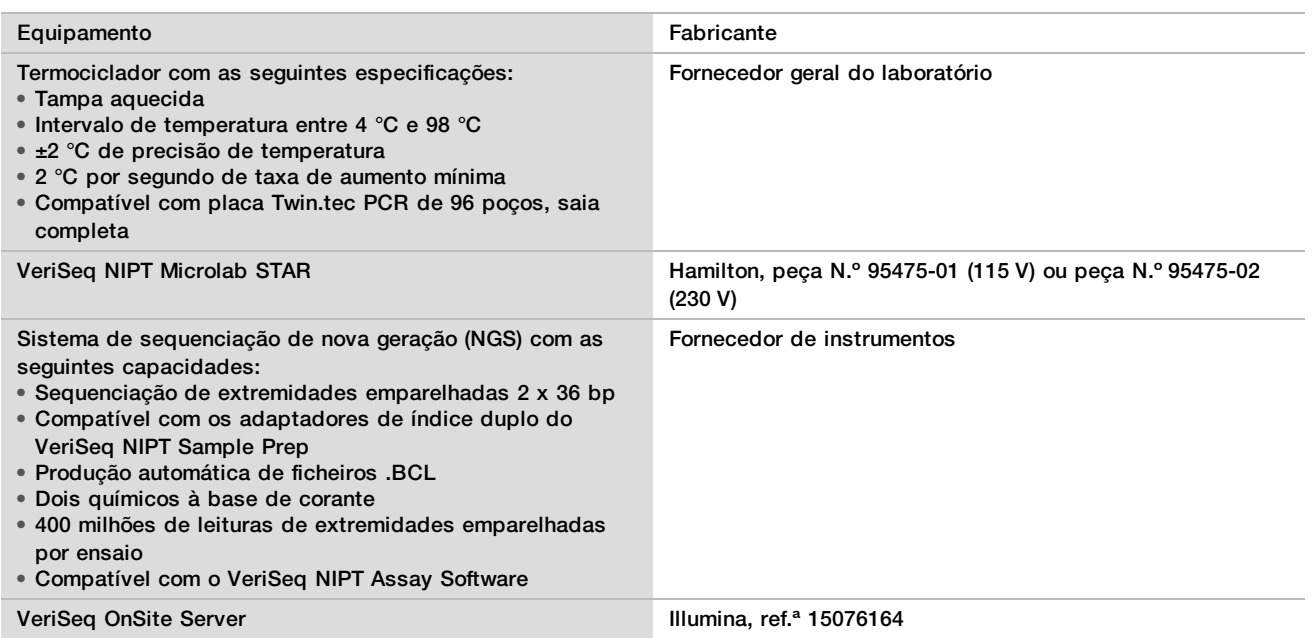

### Equipamento opcional, Não fornecido

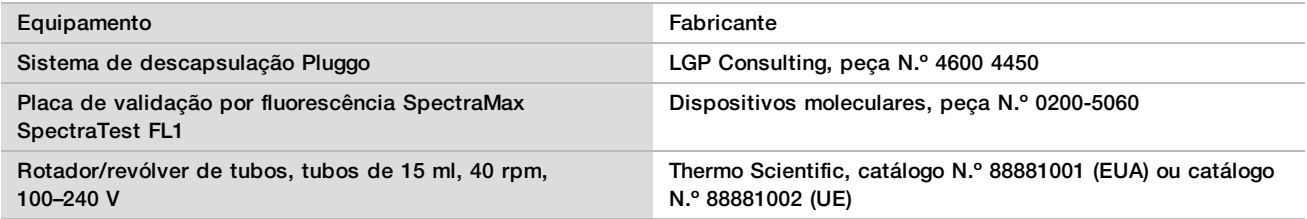

### Materiais necessários, não fornecidos

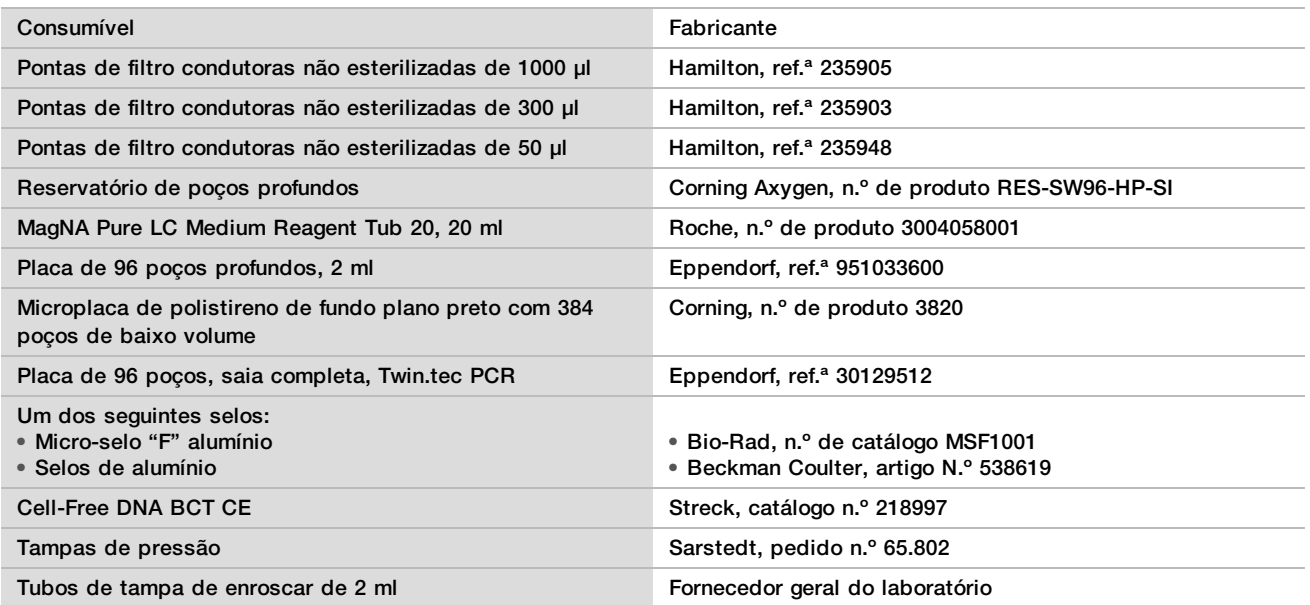

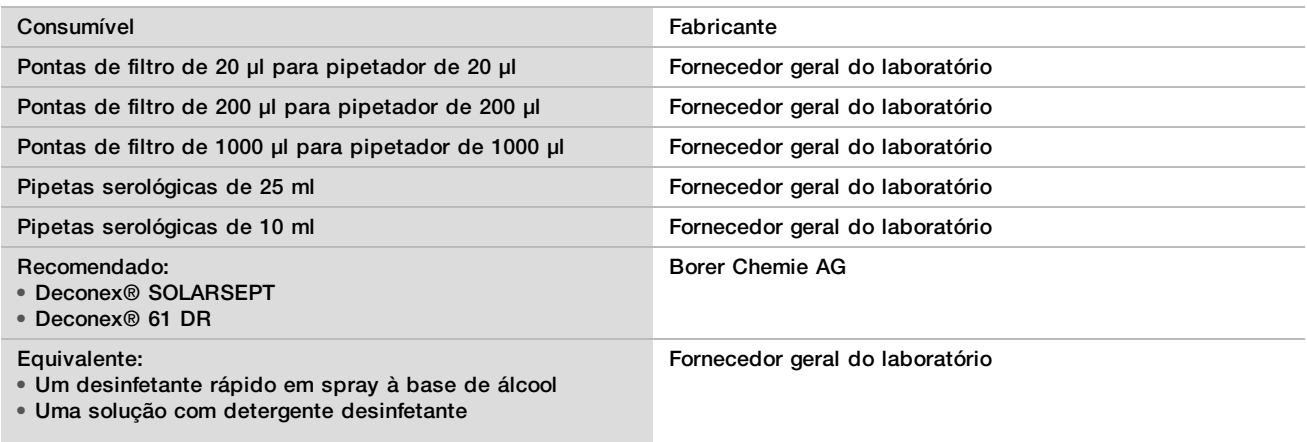

### Materiais opcionais, não fornecidos

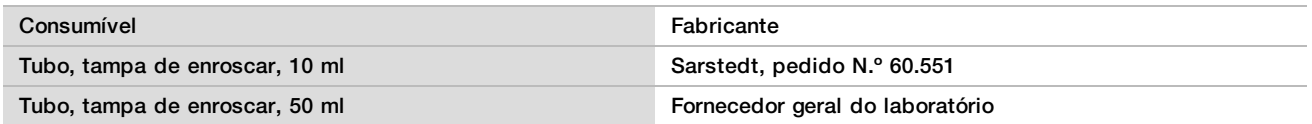

# Colheita, transporte e armazenamento de amostras

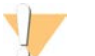

### **ATENÇÃO**

Manuseie todas as amostras como se fossem agentes potencialmente infeciosos.

- 1 Tem de utilizar as amostras de sangue total de 7–10 ml colhidas no Streck Cell-Free DNA BCT. Não congele.
- 2 Armazene o tubo de colheita de sangue a 4 °C no prazo de 5 dias após a colheita e conclua o isolamento de plasma no prazo de 10 dias.
- 3 O transporte de sangue total tem de cumprir todas as normas regulamentadoras aplicáveis para o transporte de agentes etiológicos.

# Avisos e precauções

- ▶ Este ensaio contém Proteinase K. Podem ocorrer lesões pessoais por inalação, ingestão, contacto da pele e contacto ocular. Utilize numa área bem ventilada, use roupa de proteção, evite respirar o pó e elimine quaisquer recipientes e conteúdos não utilizados de acordo com as normas de segurança governamentais aplicáveis.
- ▶ Este ensaio contém cloreto de quanidínio. Podem ocorrer lesões pessoais por inalação, ingestão, contacto da pele e contacto ocular. Utilize numa área bem ventilada, use roupa de proteção e elimine quaisquer recipientes e conteúdos não utilizados de acordo com as normas de segurança governamentais e locais aplicáveis.
- ▶ Este ensaio contém 2-propanol, um químico inflamável. Mantenha afastado do calor e chama descoberta. Podem ocorrer lesões pessoais por inalação, ingestão, contacto da pele e contacto ocular. Utilize numa área bem ventilada, use roupa de proteção e elimine quaisquer recipientes e conteúdos não utilizados de acordo com as normas de segurança governamentais e locais aplicáveis.
- ▶ Para impedir a formação de gases perigosos, não elimine resíduos de extração de cfDNA (contém tiocianato de guanidina) juntamente com resíduos que contenham lixívia (hipoclorito de sódio).
- $\blacktriangleright$  Manuseie todas as amostras como se contivessem agentes potencialmente infeciosos.
- ▶ Aplique as precauções de rotina do laboratório. Não coloque a pipeta na boca. Não coma, beba ou fume nas áreas designadas para trabalho. Use luvas descartáveis e batas de laboratório quando manusear amostras e reagentes de ensaio. Lave bem as mãos depois de manusear amostras e reagentes de ensaio.
- $\blacktriangleright$  Não utilize componentes de ensaio após a data de validade indicada na etiqueta da respetiva caixa. Não troque componentes de ensaio de lotes diferentes. Os lotes de ensaio estão identificados na etiqueta da respetiva caixa. Armazene os componentes de ensaio à temperatura especificada.
- ▶ Para evitar a degradação da amostra ou do reagente, certifique-se de que todos os vapores de hipoclorito de sódio da limpeza estão totalmente dissipados antes de iniciar o protocolo.
- ▶ O não seguimento dos procedimentos da forma descrita pode resultar em resultados erróneos ou na redução significativa da qualidade das amostras.

# Notas processuais

### Evitar a contaminação

- $\blacktriangleright$  Utilize pontas e consumíveis de laboratório novos.
- <sup>u</sup> Misture as amostras com uma pipeta. A utilização de pontas resistentes a aerossóis reduz o risco de contaminação cruzada e contaminação entre amostras. Centrifugue após agitar por vórtice.
- $\blacktriangleright$  Devido ao potencial de contaminação, tenha o máximo de cuidado para garantir que o conteúdo dos poços permanece no devido lugar. Não derrame o conteúdo.
- $\triangleright$  Siga as normas regulamentadoras aplicáveis sobre práticas de laboratório e higiene adequadas quando manusear sangue e derivados do sangue.

### Limpeza da plataforma do VeriSeq NIPT Microlab STAR

- $\blacktriangleright$  Antes de utilizar, verifique se a plataforma está limpa. Pelo menos uma vez por semana, realize uma manutenção semanal e siga estas instruções de limpeza.
- ► Limpe todos os suportes com um desinfetante rápido em spray à base de álcool (Deconex® SOLARSEPT ou equivalente) e deixe secar. Se estiverem muito sujos, mergulhe-os depois numa solução com detergente desinfetante (líquido de limpeza Deconex® 61 DR ou equivalente).
- ▶ Abra a tampa frontal e limpe a plataforma com um pano saturado com Deconex® SOLARSEPT (ou equivalente). Em particular, tem de verificar se os blocos deslizantes estão limpos.
- Remova o tubo CVS e limpe o tubo, as juntas e os compartimentos internos do CVS com um pano. Esvazie o recipiente de resíduos de pontas da cabeça CORE de 96 pipetas e do canal independente.
- <sup>u</sup> Remova a placa de ejeção de pontas do canal independente da estação de resíduos de pontas e limpe-a: coloque o spray Deconex® SOLARSEPT (ou equivalente) diretamente na superfície e limpe. Coloque um novo saco de plástico sobre a estrutura e volte a fixá-la. Volte a colocar a placa de ejeção de pontas limpa no lugar.
- ▶ Aplique o spray Deconex® SOLARSEPT (ou equivalente) diretamente na superfície e na calha da caixa de resíduos da cabeça CORE de 96 pipetas e limpe bem.
- $\blacktriangleright$  Humedeca um pano sem pelos ou uma compressa de algodão com etanol a 70%. Passe a compressa na janela do scanner de laser do leitor de códigos de barras. Utilize o mesmo pano ou compressa para limpar cada poço do adaptador de placas do CPAC. Se utilizar um pano, pressione o pano em cada poço do adaptador com a parte de trás de uma caneta para assegurar que o interior do poço fica bem limpo.
- $\blacktriangleright$  Limpe os canais independentes:
	- lace Nos canais independentes, limpe a manga de ejeção da ponta (parte exterior dos canais de pipetagem) com um pano sem pelos embebido em Deconex® SOLARSEPT (ou equivalente). (Consulte o Guia de referência do *Hamilton Microlab STAR N.º 15070074*.)
	- $\blacktriangleright$  Limpe o disco de paragem e os o-rings da cabeça de pipetagem (peça exterior dos canais de pipetagem) com um pano sem pelos embebido em Deconex® SOLARSEPT (ou equivalente).
- $\blacktriangleright$  Limpe a cabeca CORE de 96 pipetas:
	- ► Utilize o mesmo pano sem pelos embebido em Deconex® SOLARSEPT (ou equivalente) para limpar a estrutura da cabeça CORE de 96 pipetas e a parte de baixo dos discos de paragem.
- ► Utilize o mesmo pano ou uma tira de pano embebida em Deconex® SOLARSEPT (ou equivalente) para limpar entre as partes laterais dos canais de pipetagem da cabeça CORE de 96 pipetas para limpar os orings. Repita este procedimento para cada canal de pipetagem na cabeça CORE de 96 pipetas.
- ▶ Aplique o spray Deconex® SOLARSEPT (ou equivalente) na parte frontal e lateral da tampa e seque.
- ► Limpe a faixa de proteção de carregamento automático com um pano embebido em Deconex® SOLARSEPT (ou equivalente) e esfregue sem exercer pressão.

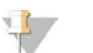

### **NOTA**

Uma manutenção e uma limpeza incorretas do ML STAR podem resultar em contaminação cruzada e num desempenho fraco do ensaio.

### Controlo de qualidade

Pode avaliar o material de controlo com características conhecidas de desempenho para detetar diferenças no processamento e nos procedimentos técnicos no laboratório.

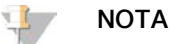

A execução de uma amostra de referência ou controlo sem modelo reduz o número total de amostras maternas desconhecidas que é possível processar com cada kit de preparação de amostras.

Não ultrapasse duas amostras NTC por lote de 48 amostras ou quatro amostras NTC por lote de 96 amostras.

# <span id="page-10-0"></span>Instruções de utilização

### Sugestões e técnicas

A menos que seja especificado um ponto de paragem de segurança no protocolo, avance imediatamente para o passo seguinte.

### **Colocar códigos de barras nas placas**

- Os códigos de barras para placas de saia completa começam por PL.
- Os códigos de barras para placas de poços profundos começam por DW.
- Aplique os códigos de barras nas placas de saia completa e nas placas de poços profundos na lateral, junto à coluna 12.
- Coloque as placas com o código de barras voltado para a direita para permitir a leitura automática.

### **Colocar e retirar selos da placa**

- $\triangleright$  Coloque sempre o selo na placa de 96 pocos antes dos sequintes passos do protocolo:
	- **Passos de centrifugação**
	- Passos do termociclador
- $\blacktriangleright$  Para selar a placa, aplique a capa adesiva na placa e pressione.
- $\blacktriangleright$  Antes de retirar o selo:
	- **EXEC** Centrifugue brevemente a placa de 96 poços a 1000  $\times$  g durante 20 segundos.
	- Coloque a placa numa superfície plana antes de remover lentamente o selo.

### **VeriSeq NIPT Microlab STAR**

- Antes de utilizar, efetue e documente a manutenção necessária de acordo com as instruções do fabricante.
- ▶ Observe o ML STAR durante os passos automáticos. Monitorize a interface do software VeriSeq NIPT Workflow Manager para verificar solicitações e instruções para o operador.
- $\blacktriangleright$  Mantenha a cobertura frontal colocada durante o funcionamento.
- $\blacktriangleright$  Mantenha a plataforma desimpedida durante a operação.
- $\triangleright$  Durante os passos de vácuo da placa:
	- Se solicitado pelo VeriSeq NIPT Workflow Manager, ajude manualmente a formar o selo entre a placa e o tubo de vácuo.
	- $\blacktriangleright$  Na eventualidade de avaria de um equipamento, deslique e volte a ligar manualmente o vácuo quando solicitado pelo software Workflow Manager.
- $\blacktriangleright$  Permita ao sistema eliminar as pontas do adaptador automaticamente. Não remova as pontas manualmente.
- ▶ Remova os reagentes gastos e os consumíveis utilizados conforme solicitado pelo Workflow Manager (Gestor de fluxo de trabalho).
- Esvazie o garrafão de resíduos de vácuo diariamente. O primeiro garrafão nunca deve exceder  $\frac{1}{2}$  da capacidade. O excesso de resíduos de vácuo pode danificar a bomba de vácuo.

### Processar amostras de sangue

#### Procedimento

- 1 Centrifugue amostras de sangue com código de barras a 1600 × g durante 10 minutos a 4 °C com o travão desligado.
- 2 Aguarde que a centrifugação termine completamente e, em seguida, remova os tubos da amostra. Após a centrifugação, inicie o isolamento do plasma no prazo
	- de 15 minutos. Se passarem mais de 15 minutos, repita o procedimento de centrifugação.
- 3 Inspecione visualmente cada tubo para confirmar que contém pelo menos 1,5 ml de plasma acima da camada leucocitária.

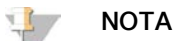

Efetue os passos 1 a 3 para cada alíquota retirada.

4 Destape os tubos e coloque-os nos suportes dos tubos. Coloque todas as amostras e quaisquer controlos de plasma para o lote.

### <span id="page-11-0"></span>Isolar plasma

#### Preparação

- 1 Coloque 1 etiqueta de placa de poços profundos de plasma intermédio e aplique um código de barras.
- 2 Coloque 1 etiqueta de placa de poços profundos de plasma final e aplique um código de barras.

#### Procedimento

- 1 Abra o AppLauncher e clique em VeriSeq NIPT Method (Método VeriSeq NIPT).
- 2 Introduza o ID do lote e o nome de utilizador e, em seguida, clique em **OK**. O ID do lote tem um limite de 26 carateres. Utilize apenas números, letras, sublinhados (\_) ou hífenes (-). Por exemplo: 2025-10-16\_Lote3.
- 3 Clique em **New Batch** (Novo lote) e, depois de iniciar, clique em **OK** para iniciar o isolamento do plasma.
- Execute uma das sequintes ações.
	- Para carregar uma ficha de amostras existente, selecione a ficha de amostras associada ao lote e, em seguida, clique em **OK**.
	- Para avançar sem selecionar uma ficha de amostras, clique em **No Sample Sheet** (Sem ficha de amostras).

Para mais informações sobre como criar uma ficha de amostras, consulte o *Guia do software VeriSeq NIPT Solution (documento N.º 1000000001949)*.

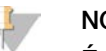

#### NOTA

É necessário registar com precisão o tipo de amostra, o tipo de gestação unifetal ou de gémeos, de cada amostra para garantir uma análise correta de dados.

- 5 Selecione o tamanho do lote e, em seguida, clique em **OK**.
- 6 Selecione o número de controlos sem modelo (NTC) e, em seguida, clique em **OK**.
- 7 Confirme que todos os códigos de barras estão afixados e coloque as amostras, as pontas e as placas (com o código de barras voltado para a direita) no suporte. Clique em **OK** depois de cada pedido de confirmação de carregamento.

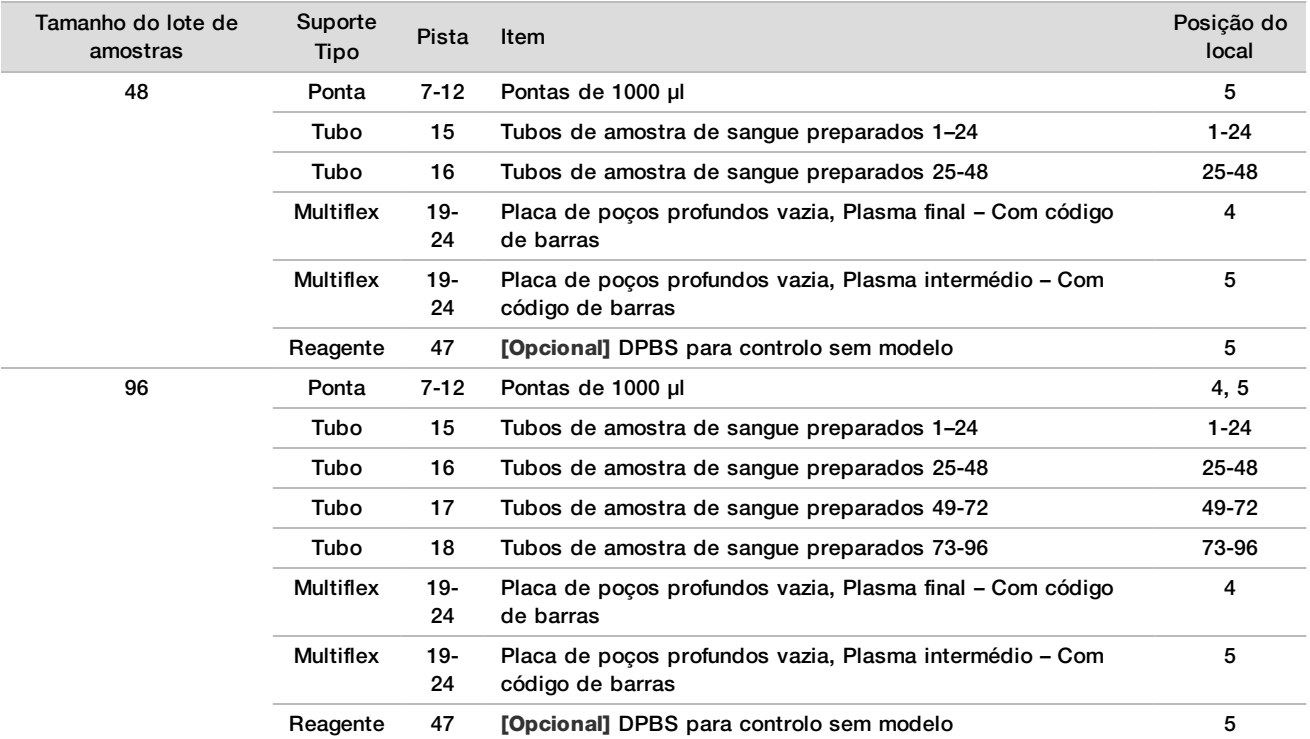

- 8 Certifique-se de que os suportes, o material do laboratório e os reagentes estão colocados corretamente e, em seguida, clique em **OK** no ecrã Pre-Spin Deck Verification (Verificação da plataforma de pré-rotação).
- 9 Observe o ML STAR a executar os passos automáticos.
- 10 Quando alertado pelo Workflow Manager (Gestor de fluxo de trabalho), certifique-se de que a plataforma de carregamento do ML STAR está livre de obstruções para permitir que o ML STAR descarregue os suportes e, em seguida, clique em **Unload** (Descarregar) para descarregar a plataforma.
- 11 Remova a placa de poços profundos de Plasma intermédio.
	- a Inspecione visualmente a placa para verificar se os volumes são consistentes em cada poço (sem erros de pipetagem). O volume esperado é de 1000 µl.
	- b Anote quaisquer inconsistências e registe no fim do procedimento de isolamento de plasma.
	- $c$  Coloque o selo na placa, carregue de forma equilibrada e centrifugue a 5600  $\times$  g durante 10 minutos com o travão desligado ou na definição mais baixa.
- 12 Clique em **Yes** (Sim) para avançar para a Preparação final do plasma.
- 13 Remova o selo da placa e volte a colocar no suporte.

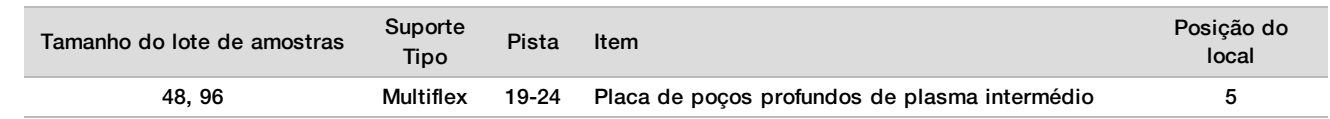

- 14 Selecione a caixa de verificação **Intermediate Plasma plate has been spun** (A placa de plasma intermédio foi rodada) e, em seguida, clique em **OK**.
- 15 Observe o ML STAR a executar os passos automáticos.
- 16 Quando alertado pelo Workflow Manager (Gestor de fluxo de trabalho), certifique-se de que a plataforma de carregamento do ML STAR está livre de obstruções para permitir que o ML STAR descarregue os suportes e, em seguida, clique em **Unload** (Descarregar) para descarregar a plataforma.
- 17 Quando solicitado pelo Workflow Manager (Gestor de fluxo de trabalho), esvazie os suportes e a plataforma.
- 18 Remova a placa de poços profundos de Plasma final.
- 19 Inspecione visualmente a placa para verificar o seguinte:
	- ▶ Volumes consistentes em cada poço. O volume esperado é de 900 µl.
	- $\blacktriangleright$  Sedimentos celulares visíveis
	- $\blacktriangleright$  Hemólise excessiva

Se observar sedimentos celulares ou hemólise excessiva, invalide a amostra afetada no fim do método de isolamento do plasma ou utilize o Batch Manager (Gestor de lotes). Para mais informações sobre o Batch Manager (Gestor de lotes), consulte o *Guia do software VeriSeq NIPT Solution (documento N.º 1000000001949)*.

- 20 Quando solicitado pelo Workflow Manager (Gestor de fluxo de trabalho), clique em **OK**.
- 21 Introduza comentários sobre os poços afetados e, em seguida, clique em **OK**.
- 22 Execute uma das seguintes ações.
	- Para continuar para a extração de cfDNA, clique em **Yes** (Sim).
	- Para parar, clique em **Exit** (Sair).

### **PONTO DE PARAGEM DE SEGURANÇA**

Se parar, coloque o selo na placa de plasma final e armazene entre 2 °C e 8 °C até um máximo de 7 dias.

### <span id="page-13-0"></span>Extração de cfDNA

### Preparação

- 1 Examine visualmente as caixas de extração e de acessórios para confirmar se a data de validade do kit não expirou.
- 2 Prepare os seguintes reagentes. Coloque uma etiqueta nos tubos dos reservatórios e nos reservatórios de poços profundos com o nome dos reagentes.

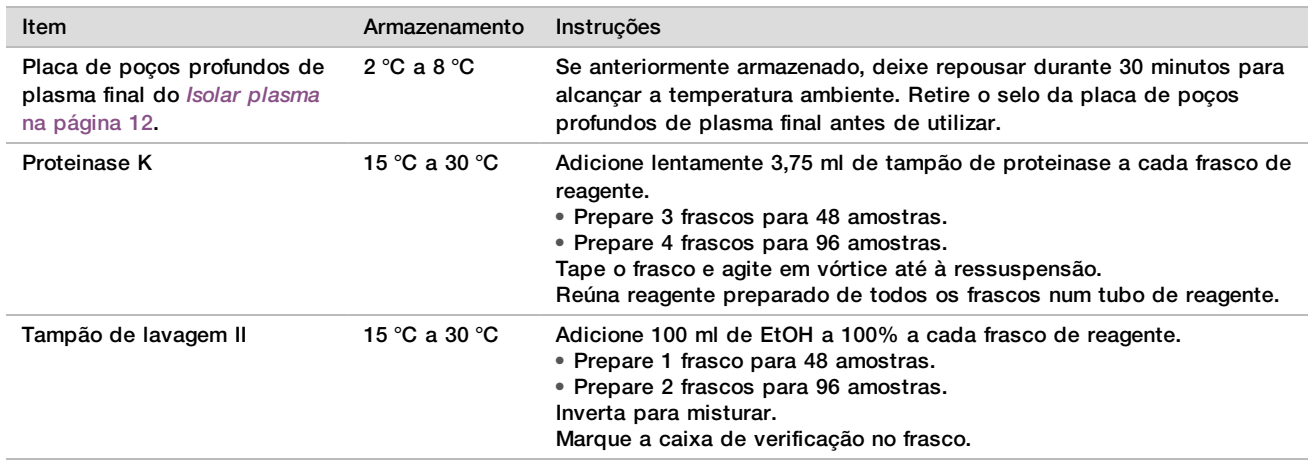

- 3 Coloque 1 etiqueta de nova placa de saia completa intermédia e aplique um código de barras de placa.
- 4 Coloque 1 etiqueta de nova placa de saia completa de eluição de cfDNA e aplique um código de barras de placa.
- 5 Coloque 1 etiqueta de nova placa de poços profundos de extração intermédia e aplique um código de barras de placa de poços profundos.
- 6 Aplique um código de barras de placa na placa de ligação de ADN.
- 7 Prepare uma solução de limpeza de EtOH a 70% (EtOH a 70%, água sem DNase/RNAse a 30%) para limpar o sistema de vácuo.
- 8 Prepare o sistema de vácuo.
	- a Remova o tubo de vácuo e limpe com EtOH a 70%.
	- b Esvazie os garrafões de resíduos de vácuo.
	- c Certifique-se de que o sistema de vácuo do ML STAR está ligado.

#### Procedimento

- 1 Clique em **OK** para iniciar a extração de cfDNA. Se o VeriSeq NIPT Method (Método VeriSeq NIPT) ainda não estiver aberto:
	- a Abra o AppLauncher e clique em **VeriSeq NIPT Method** (Método VeriSeq NIPT).
	- b Introduza o ID do lote e o nome de utilizador e, em seguida, clique em **OK**.
- 2 Coloque as pontas nos suportes das pontas da seguinte forma e, em seguida, clique em **OK**.

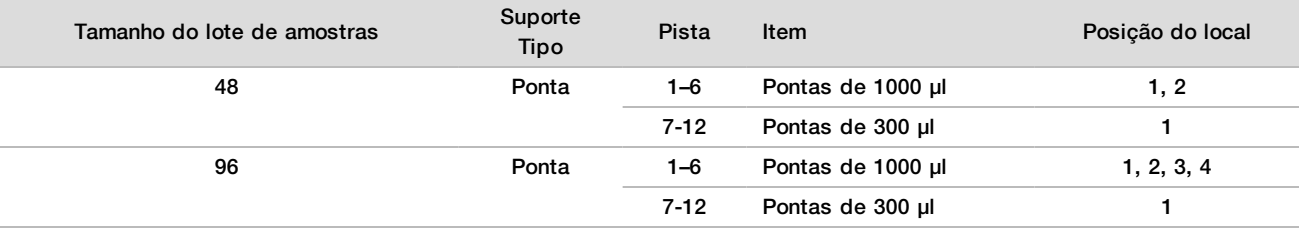

3 Coloque as pontas contadas nos suportes de pontas da seguinte forma.

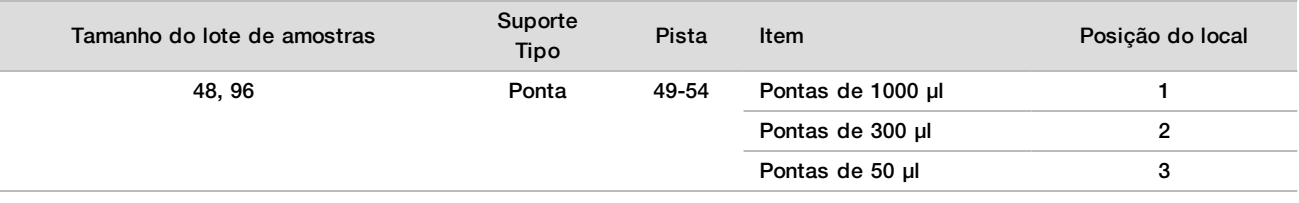

4 Introduza a localização da primeira e da última ponta de cada rack de pontas e, em seguida, clique em **OK**.

- 5 Leia os códigos de barras da caixa de extração.
- 6 Introduza o nome de utilizador ou as iniciais do preparador do reagente e, em seguida, clique em **OK**.
- 7 Leia os códigos de barras da caixa de acessórios.
- 8 Introduza o nome de utilizador ou as iniciais do preparador do reagente e, em seguida, clique em **OK**.
- 9 Confirme se os códigos de barras estão afixados, retire o selo da placa de poços profundos de plasma final se necessário, e coloque as placas (com o código de barras voltado para a direita) no suporte das placas da seguinte forma e, em seguida, clique em **OK**.

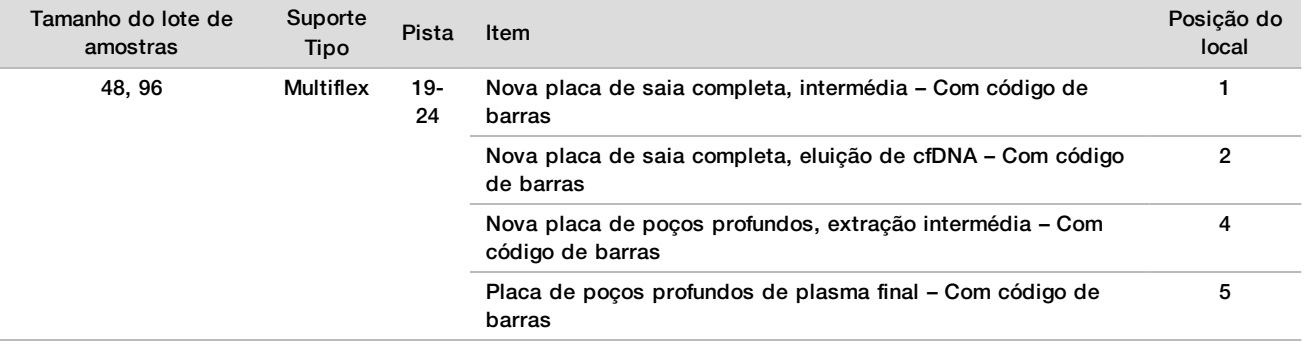

10 Confirme se a placa de ligação de ADN tem código de barras e, em seguida, clique em **OK**.

- 11 Para o lote de 48 amostras, corte um selo ao meio no sentido da largura e aplique sobre as colunas não utilizadas 7-12 da placa antes de colocar para o tubo de vácuo.
- 12 Coloque a placa de ligação de ADN no tubo de vácuo com o código de barras voltado para o lado direito e, em seguida, clique em **OK**.
- 13 Coloque os tubos de reagente no suporte de reagentes da seguinte forma e, em seguida, clique em **OK**.

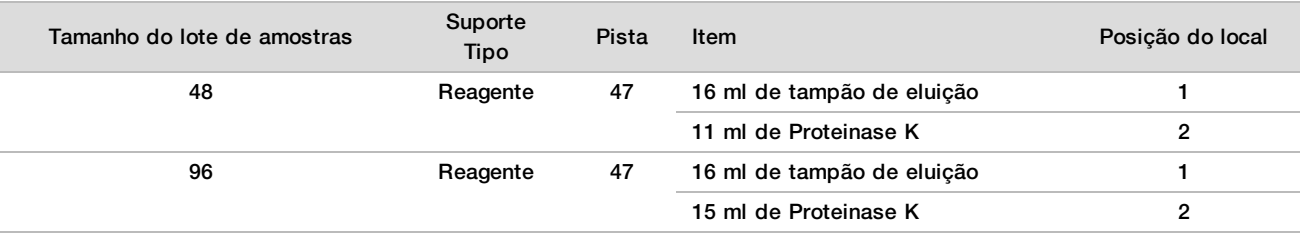

14 Transfira os reagentes especificados nos reservatórios dos poços profundos e, em seguida, coloque os reservatórios nos suportes de poços profundos da seguinte forma e clique em **OK**.

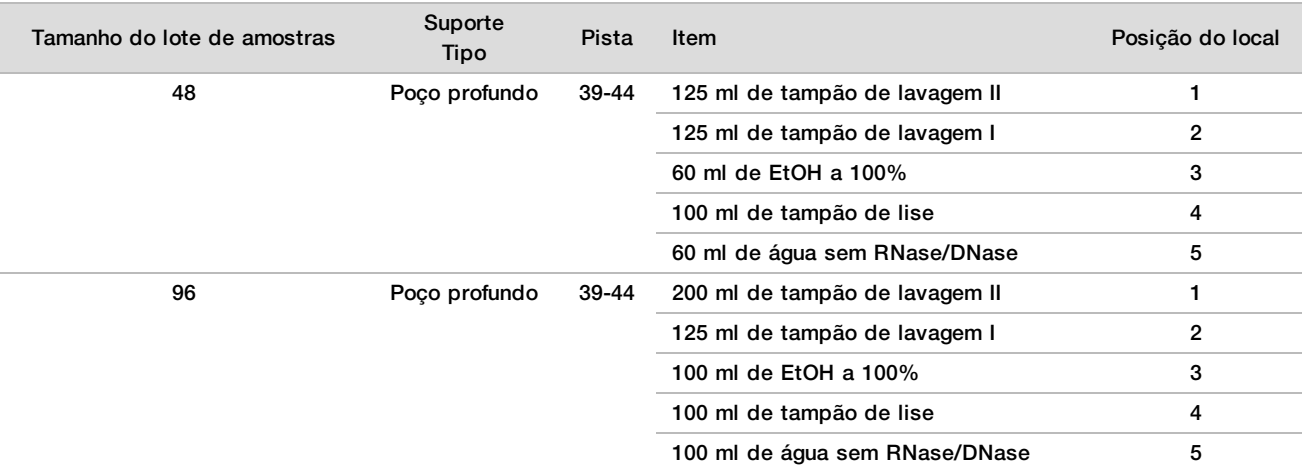

- 15 Aguarde pela conclusão da verificação automática do volume de reagente.
- 16 Confirme se o recipiente de resíduos de vácuo não está a mais de metade da sua capacidade (recomenda-se que esteja vazio) e, em seguida, clique em **OK**.
- 17 Confirme a colocação de todos os suportes, material do laboratório e reagentes e, em seguida, clique em **OK** no ecrã Extraction Deck Verification (Verificação da plataforma de extração).
- 18 Observe o ML STAR durante os passos automáticos.
- 19 Após o passo de vácuo final, centrifugue a placa de ligação de ADN e, em seguida, clique em **OK**.
	- a Remova a placa de ligação de ADN e limpe a superfície da base com EtOH a 70%.
	- b Coloque o selo em quaisquer poços destapados da placa de ligação de ADN e coloque-a na placa vazia de poços profundos de plasma final.
	- c Centrifugue o conjunto da placa de ligação de ADN/placa de plasma final a 5600  $\times$  g durante 10 minutos com o travão ligado.
- 20 Durante a centrifugação da placa de ligação de ADN, proceda à limpeza a vácuo.
	- a Aguarde pela conclusão da eliminação dos resíduos.
	- b Limpe o tubo de vácuo e o interior do sistema de vácuo com EtOH a 70% e, em seguida, volte a colocar o tubo de vácuo.
	- c Selecione a caixa de verificação **Manifold is on Vacuum** (O tubo está em vácuo) para iniciar a transferência da placa de eluição no tubo de vácuo e, em seguida, clique em **OK**.
- 21 Remova o tubo de vácuo e, em seguida, clique em **OK**.
- 22 Após a centrifugação, retire os selos dos poços que contêm as amostras da placa de ligação de ADN e coloque-a na placa de eluição de cfDNA. A placa de eluição de cfDNA está no tubo do vácuo. Coloque a placa de ligação de ADN com o código de barras voltado para a direita e, em seguida, clique em **OK**.
- 23 Observe o ML STAR durante os passos automáticos.
- 24 Após o passo de incubação, selecione a caixa de verificação **Plates are assembled as indicated** (As placas estão montadas conforme indicado), confirmando que o conjunto da placa de ligação de ADN/placa de eluição de cfDNA está numa base de suporte (se necessário por centrífuga).
- 25 Coloque o selo nos poços não cobertos da placa de ligação de ADN e centrifugue a 5600 × g durante 2 minutos com o travão ligado e, em seguida, clique em **OK**.
- 26 Inspecione visualmente a placa de eluição de cfDNA para verificar se os volumes são consistentes em cada poço. O volume esperado é de cerca de 55 µl.
- 27 Coloque o selo e preserve a placa de eluição de cfDNA para a preparação da biblioteca.
- 28 Quando alertado pelo Workflow Manager (Gestor de fluxo de trabalho), certifique-se de que a plataforma de carregamento do ML STAR está livre de obstruções para permitir que o ML STAR descarregue os suportes e, em seguida, clique em **Unload** (Descarregar) para descarregar a plataforma.
- 29 Retire todos os suportes e limpe a plataforma do ML STAR e, em seguida, clique em **OK**.
- 30 Introduza comentários sobre os poços afetados e, em seguida, clique em **OK**.
- 31 Execute uma das seguintes ações:
	- Para continuar a Preparar bibliotecas, clique em **Yes** (Sim).
	- Para parar, clique em **Exit** (Sair).

#### **PONTO DE PARAGEM DE SEGURANÇA**

Se parar, coloque o selo na placa de eluição de cfDNA e armazene entre -25 °C e -15 °C até um máximo de 7 dias.

## <span id="page-17-0"></span>Preparar bibliotecas

### Preparação

- 1 Examine visualmente as caixas de preparação de bibliotecas e de acessórios para confirmar se a data de validade dos kits não expirou.
- 2 Prepare os seguintes reagentes. Coloque uma etiqueta nos tubos do reservatório e nos reservatórios de poços profundos com os nomes dos reagentes.

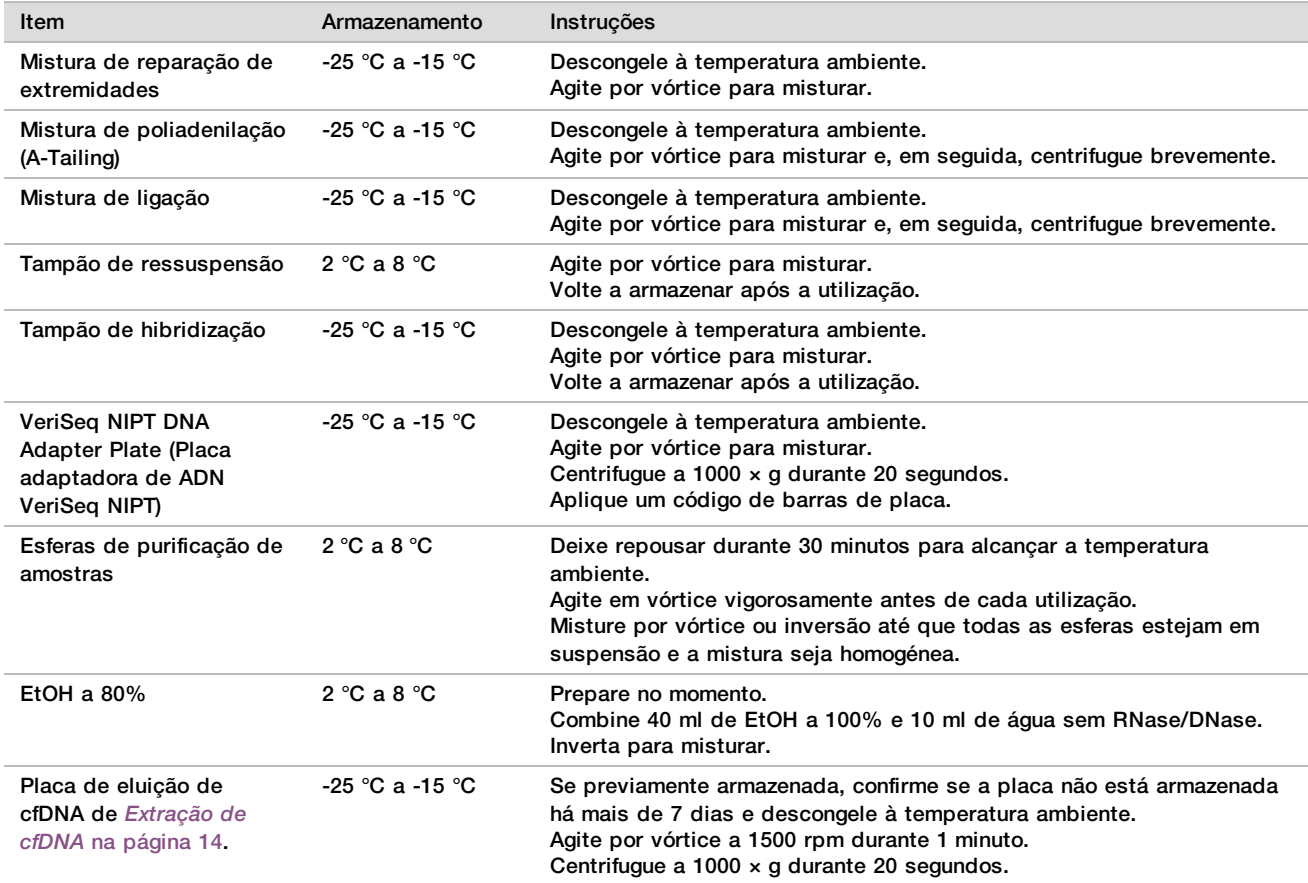

- 3 Coloque 1 etiqueta de nova biblioteca de placas de saia completa e aplique um código de barras de placa.
- 4 Certifique-se de que o controlo térmico do ML STAR está ligado.

# Diluir enzimas<br>1 Combine a mi

1 Combine a mistura de poliadenilação (A-Tailing) e o tampão de ressuspensão num tubo de tampa de enroscar. Agite por vórtice para misturar e, em seguida, centrifugue brevemente.

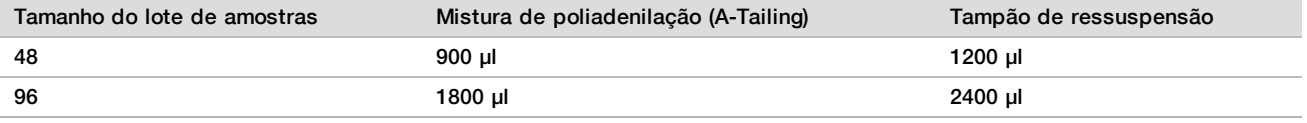

2 Combine a mistura de ligação e o tampão de ressuspensão num tubo de tampa de enroscar. Agite por vórtice para misturar e, em seguida, centrifugue brevemente.

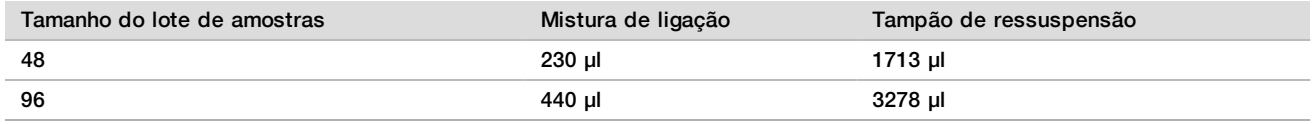

### Procedimento

- 1 Clique em **OK** para iniciar a preparação de bibliotecas. Se o VeriSeq NIPT Method (Método VeriSeq NIPT) ainda não estiver aberto:
	- a Abra o AppLauncher e clique em **VeriSeq NIPT Method** (Método VeriSeq NIPT).
	- b Introduza o ID do lote e o nome de utilizador e, em seguida, clique em **OK**.
- 2 Confirme que o seguinte foi preparado conforme indicado no ecrã Reagent Preparation (Preparação de reagentes):
	- ▶ Mistura de poliadenilação (A-Tailing), mistura de ligação e EtOH a 80%
	- ▶ Esferas de purificação de amostras, mistura de reparação de extremidades e VeriSeq NIPT DNA Adapter Plate (Placa de adaptador de ADN do NIPT VeriSeq)
- 3 Selecione as caixas de verificação e, em seguida, clique em **OK**.
- Proceda à leitura dos códigos de barras das caixas de preparação da biblioteca.
- 5 Introduza o nome de utilizador ou as iniciais do preparador do reagente e, em seguida, clique em **OK**.
- 6 Leia os códigos de barras da caixa de acessórios.
- 7 Introduza o nome de utilizador ou as iniciais do preparador do reagente e, em seguida, clique em **OK**.
- 8 Coloque as pontas nos suportes das pontas, da seguinte forma e, em seguida, clique em **OK** para cada suporte.

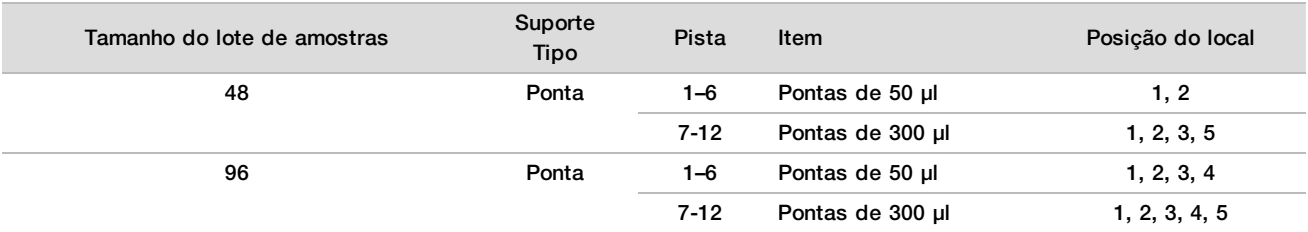

9 Se parou o protocolo depois do procedimento de Extração de cfDNA, coloque as pontas contadas nos suportes de pontas da seguinte forma.

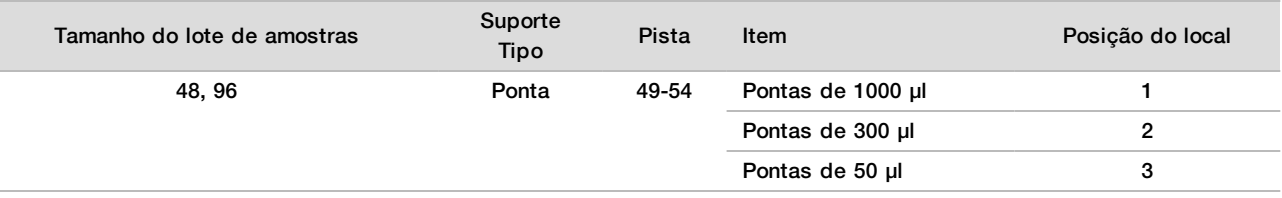

- 10 Introduza a localização da primeira ponta de cada rack de pontas e, em seguida, clique em **OK**.
- 11 Confirme se os códigos de barras estão afixados e coloque as placas (com o código de barras voltado para a direita) no suporte de placas, da seguinte forma, e clique em **OK**.

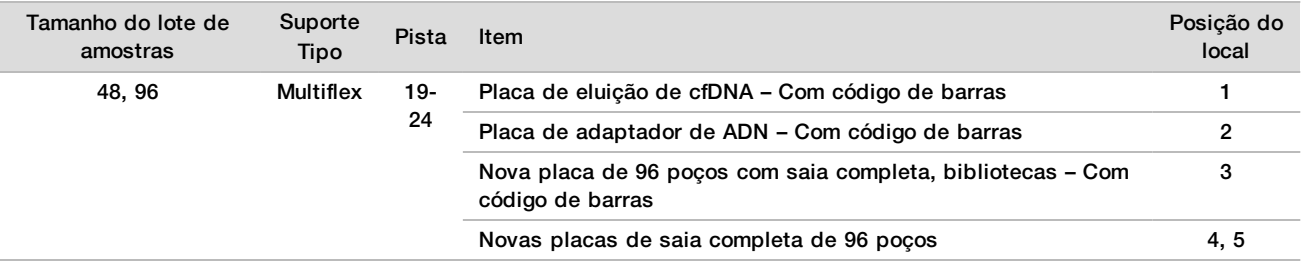

12 Coloque o suporte de poços profundos da seguinte forma e, em seguida, clique em **OK**.

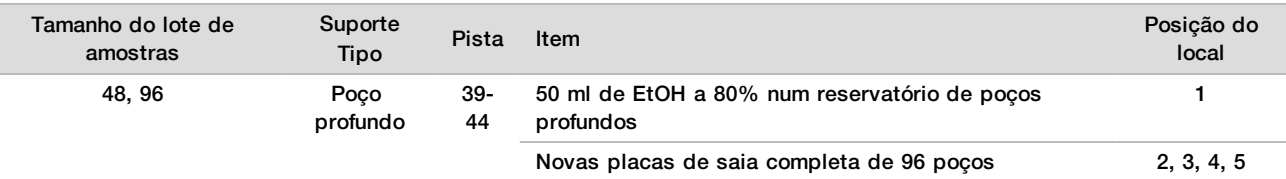

13 Coloque os tubos de reagente no suporte de reagentes da seguinte forma e, em seguida, clique em **OK**.

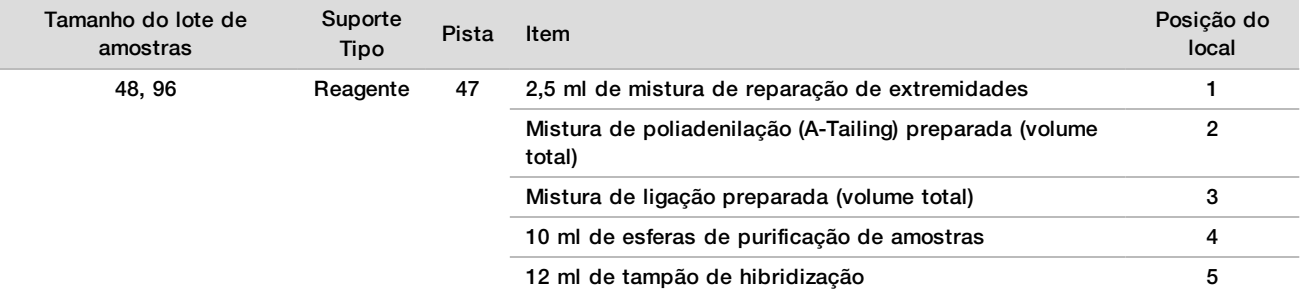

- 14 Certifique-se de que os suportes, o material do laboratório e os reagentes são carregados conforme indicado e, em seguida, clique em **OK** no ecrã Library Deck Verification (Verificação da plataforma de bibliotecas).
- 15 Aguarde pela conclusão da verificação automática do volume de reagente.
- 16 Observe o ML STAR durante os passos automáticos.
- 17 Quando alertado pelo Workflow Manager (Gestor de fluxo de trabalho), certifique-se de que a plataforma de carregamento do ML STAR está livre de obstruções para permitir que o ML STAR descarregue os suportes e, em seguida, clique em **Unload** (Descarregar) para descarregar a plataforma.
- 18 Inspecione visualmente a placa de bibliotecas para verificar se os volumes são consistentes em cada poço.
- 19 Coloque o selo e preserve a placa de bibliotecas.
- 20 Retire os suportes, limpe a plataforma e, em seguida, clique em **OK**.
- 21 Introduza comentários sobre os poços afetados e, em seguida, clique em **OK**.
- 22 Execute uma das seguintes ações:
	- Para continuar para a Quantificar bibliotecas, clique em **Yes** (Sim).
	- Para parar, clique em **Exit** (Sair).

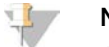

#### **NOTA**

Avance imediatamente para a quantificação, a menos que seja especificado um ponto de paragem de segurança.

#### **PONTO DE PARAGEM DE SEGURANÇA**

Se parar, coloque o selo na placa de bibliotecas antes de armazenar. A placa de bibliotecas mantém-se estável até um máximo de 7 dias de armazenamento cumulativo entre -25 °C e -15 °C.

# Quantificar bibliotecas

### <span id="page-20-0"></span>Preparação

1 Prepare os seguintes reagentes:

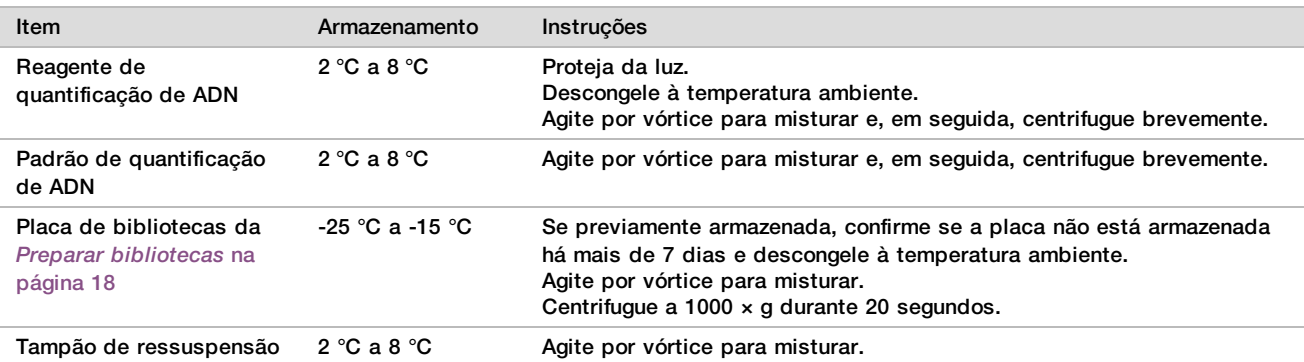

- 2 Ligue o fluorómetro 10 minutos antes de utilizar.
- Aplique um código de barras a uma nova placa de 384 poços.
- <span id="page-20-1"></span>4 Aplique um código de barras a uma nova placa de saia completa.

### Procedimento

- 1 Clique em **OK** para iniciar a quantificação. Se o VeriSeq NIPT Method (Método VeriSeq NIPT) ainda não estiver aberto:
	- a Abra o AppLauncher e clique em **VeriSeq NIPT Method** (Método VeriSeq NIPT).
	- b Introduza o ID do lote e o nome de utilizador e, em seguida, clique em **OK**.
- 2 Leia os códigos de barras da caixa de acessórios.
- 3 Introduza o nome de utilizador ou as iniciais do preparador do reagente e, em seguida, clique em **OK**.
- 4 Coloque as pontas no suporte de pontas da seguinte forma e, em seguida, clique em **OK**.

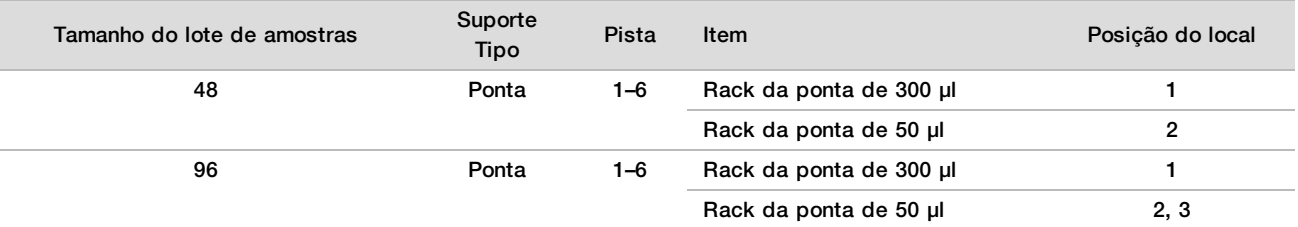

5 Confirme se os códigos de barras estão afixados, retire o selo da placa de bibliotecas e coloque as placas (com o código de barras voltado para a direita) no suporte Multiflex, da seguinte forma, e, em seguida, clique em **OK**.

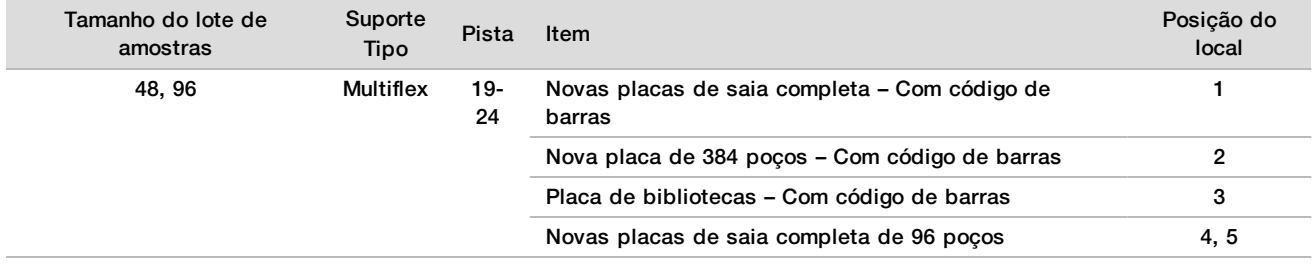

6 Coloque os tubos de reagente sem tampas no suporte de tubos da seguinte forma e, em seguida, clique em **OK**.

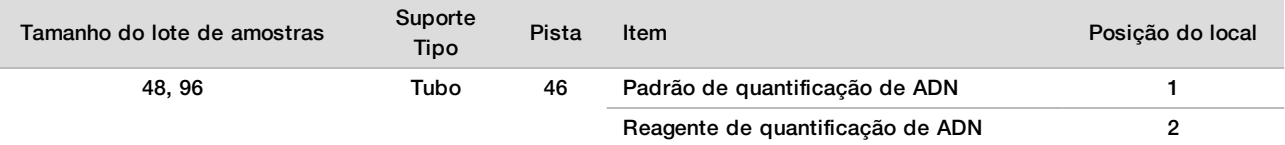

7 Coloque os tubos de reagente no suporte de reagentes da seguinte forma e, em seguida, clique em **OK**.

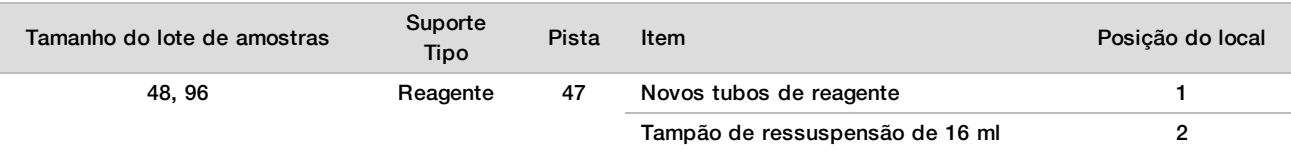

8 Se parou o protocolo depois do procedimento de Preparação de biblioteca, coloque as pontas contadas nos suportes de pontas da seguinte forma.

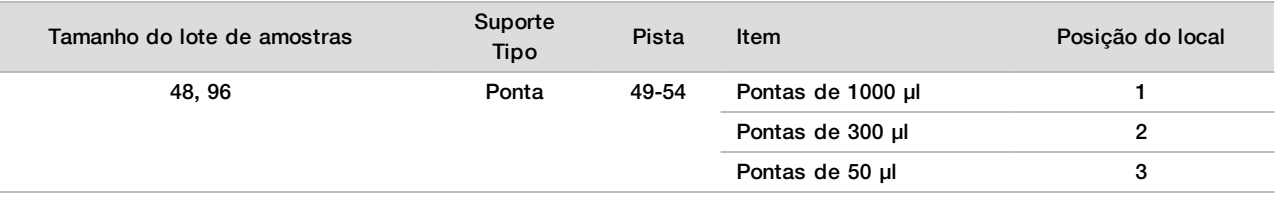

9 Introduza a localização da primeira e da última ponta de cada rack de pontas e, em seguida, clique em **OK**.

10 Certifique-se de que os suportes, o material do laboratório e os reagentes são colocados conforme indicado e, em seguida, clique em **OK** no ecrã Quant Deck Verification (Verificação da plataforma de quantificação).

- 11 Aguarde pela conclusão da verificação automática do volume de reagente.
- 12 Observe o ML STAR durante os passos automáticos.
- 13 Quando alertado pelo Workflow Manager (Gestor de fluxo de trabalho), certifique-se de que a plataforma de carregamento do ML STAR está livre de obstruções para permitir que o ML STAR descarregue os suportes e, em seguida, clique em **Unload** (Descarregar) para descarregar a plataforma.
- 14 Retire a placa de bibliotecas.
	- a Inspecione visualmente a placa para verificar se os volumes são consistentes em cada poço.
	- b Coloque o selo na placa de bibliotecas e armazene à temperatura ambiente até que a análise de dados fluorométricos seja concluída.
- 15 Retire as restantes placas de 96 poços e inspecione visualmente se os volumes são consistentes em cada poço. Erros importantes no volume podem indicar um problema nos passos de pipetagem.
- 16 Retire a placa de 384 poços e inspecione visualmente se existe líquido nos poços apropriados.
	- a Coloque um selo de alumínio na placa.
	- b Centrifugue a 1000  $\times$  g durante 20 segundos.
	- c Incube à temperatura ambiente durante 10 minutos, ao abrigo da luz.
- 17 Retire todos os suportes e limpe a plataforma do ML STAR e, em seguida, clique em **OK**.
- 18 Após a incubação, remova o selo de alumínio e coloque a placa de 384 poços no leitor de microplacas. Certifique-se de que A1 é apresentado no canto superior esquerdo e clique em **Read** (Ler).
- 19 Exporte os dados como XML, da seguinte forma:
	- a Clique com o botão direito em **Barcode** (Código de barras), selecione para mudar o nome, leia o código de barras da placa de quantificação e, em seguida, clique em **OK**.
	- b No canto superior esquerdo, clique no ícone da placa e, em seguida, selecione **Export** (Exportar) no menu.
- c Selecione a caixa de verificação **Expt1**, defina o formato de saída para XML e clique em **OK**.
- d Defina o caminho do ficheiro de saída e o nome do ficheiro e, em seguida, clique em **Save** (Guardar).

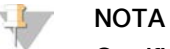

Certifique-se de que a localização do ficheiro está acessível pelo computador Hamilton. Não utilize espaços no nome ou no caminho do ficheiro.

### Análise

- 1 No ML STAR, no ecrã Scanner Information (Informações do scanner) introduza o ID do fluorómetro.
- 2 Introduza comentários sobre a execução do fluorómetro e, em seguida, clique em **OK**.
- 3 Aceda ao ficheiro de quantificação .XML que contém os dados fluorométricos e, em seguida, clique em **OK**.
- 4 Reveja a curva padrão e os resultados da análise de concentração da amostra e, em seguida, clique em **OK**.
- 5 Se for necessário repetir o ensaio da placa, clique em **Rescan** (Repetir análise).

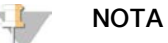

As amostras são sensíveis ao tempo e à luz. Quando necessário, efetue a repetição da análise imediatamente.

- 6 Introduza comentários sobre os poços afetados e, em seguida, clique em **OK**.
- 7 Avalie os resultados e continue da seguinte forma.
- $\triangleright$  Se os resultados forem aprovados na especificação, avance para as bibliotecas de pool.
- ▶ Se os resultados falharem a especificação, o sistema interrompe o método. Repita os procedimentos de quantificação, começando pela *Preparação* [na página 21](#page-20-0).
- 8 Execute uma das seguintes ações:
	- Para continuar o pooling de bibliotecas, clique em **Yes** (Sim).
	- Para parar, clique em **Exit** (Sair).

#### **PONTO DE PARAGEM DE SEGURANÇA**

Se parar, coloque o selo na placa de bibliotecas antes de armazenar. A placa de bibliotecas mantém-se estável até um máximo de 7 dias de armazenamento cumulativo entre -25 °C e -15 °C.

### Bibliotecas de pool

#### Preparação

1 Prepare os seguintes reagentes:

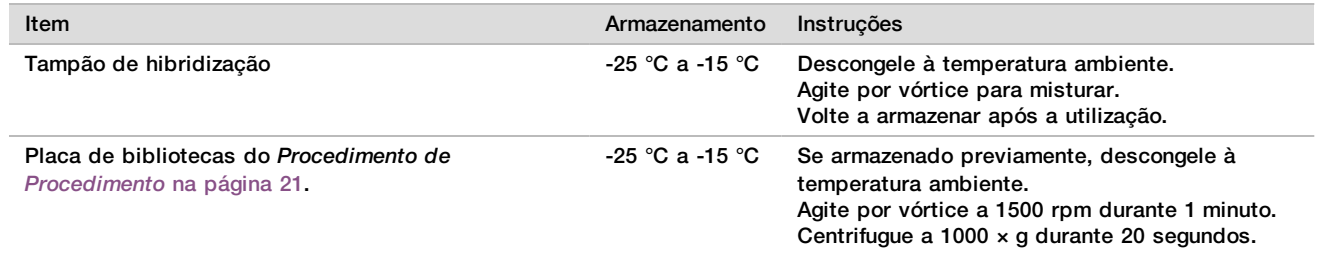

2 Coloque uma etiqueta de Pool A num tubo de pooling vazio. Para 96 amostras, coloque uma segunda etiqueta de Pool B num tubo de pooling vazio.

- 3 Guarde o seguinte programa de desnaturação no termociclador com uma tampa aquecida.
	- ► Escolha a opção de tampa pré-aquecida e defina para 102 °C.<br>► Defina o volume de reacão para 50 ul.
	- <sup>u</sup> Defina o volume de reação para 50 μl.
	- $\blacktriangleright$  Defina a taxa de aumento para 4 °C por segundo.
	- lincube a 96 °C durante 10 minutos e em seguida a 0 °C durante 5 segundos.
	- $\blacktriangleright$  Mantenha nos 4 °C.

### Procedimento

- 1 Coloque a placa de bibliotecas no termociclador pré-programado e execute o programa de desnaturação.
- 2 Clique em **OK** para iniciar bibliotecas de pool. Se o VeriSeq NIPT Method (Método VeriSeq NIPT) ainda não estiver aberto:
	- a Abra o AppLauncher e clique em **VeriSeq NIPT Method** (Método VeriSeq NIPT).
	- b Introduza o ID do lote e o nome de utilizador e, em seguida, clique em **OK**.
- 3 Selecione a concentração do pool e, em seguida, clique em **OK**. A densidade-alvo do cluster é de 220–260 k/mm2. Se necessário, ajuste a concentração do pooling para alcançar a densidade-alvo do cluster.
- 4 Quando solicitado pelo Workflow Manager (Gestor de fluxo de trabalho), efetue uma das seguintes ações.
	- Para carregar uma ficha de amostras, selecione a ficha de amostras associada ao lote e, em seguida, clique em **Load** (Carregar).
	- Para utilizar os valores predefinidos do sistema para os restantes tipos de amostra ou relatório sobre o sexo, clique em **Use Default** (Utilizar predefinição) para cada definição.

Para mais informações sobre como criar uma ficha de amostras, consulte o *Guia do VeriSeq NIPT Assay Software (documento N.º 1000000001949)*.

- 5 Clique em **Start** (Iniciar) para iniciar o temporizador da placa de desnaturação.
- 6 Coloque as pontas nos suportes de pontas da seguinte forma.

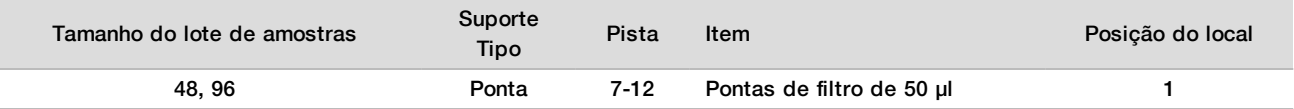

7 Coloque a placa de biblioteca de desnaturação (com o código de barras voltado para a direita) no suporte Multiflex da seguinte forma e, em seguida, clique em **OK**.

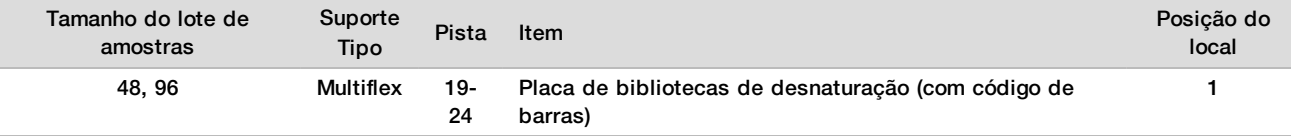

8 Coloque os tubos de pooling no suporte de tubos da seguinte forma e, em seguida, clique em **OK**.

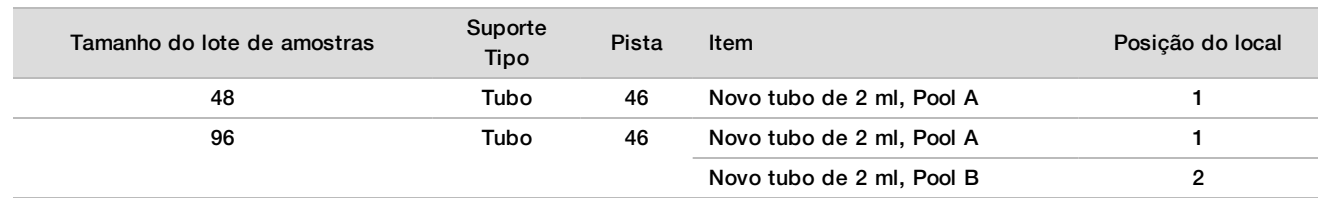

#### 9 Coloque os tubos de reagente no suporte de reagentes da seguinte forma e, em seguida, clique em **OK**.

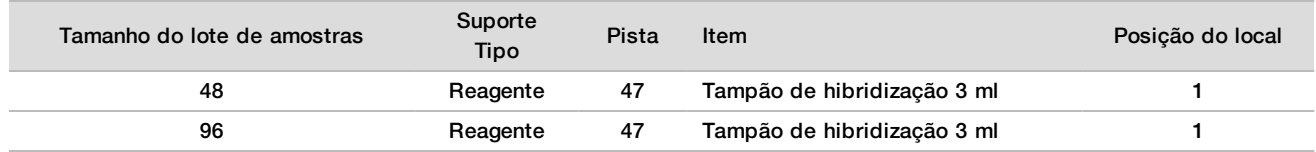

10 Coloque as pontas nos suportes de pontas da seguinte forma.

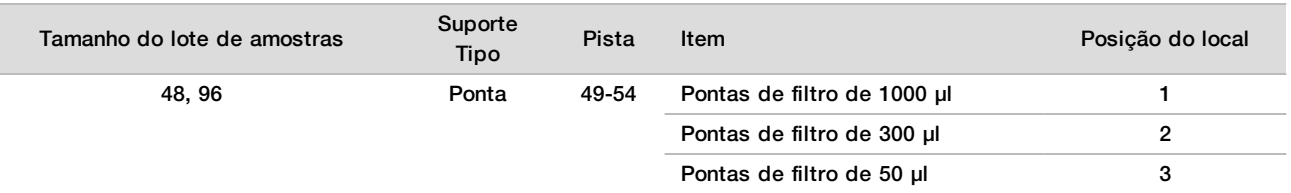

- 11 Introduza a localização da primeira e da última ponta de cada rack de pontas e, em seguida, clique em **OK**.
- 12 Certifique-se de que os suportes, o material do laboratório e os reagentes são colocados conforme indicado e, em seguida, clique em **OK** no ecrã Pooling Deck Verification (Verificação da plataforma de pooling).
- 13 Observe o ML STAR durante os passos automáticos.
- 14 Quando alertado pelo Workflow Manager (Gestor de fluxo de trabalho), certifique-se de que a plataforma de carregamento do ML STAR está livre de obstruções para permitir que o ML STAR descarregue os suportes e, em seguida, clique em **Unload** (Descarregar) para descarregar a plataforma.
- 15 Retire o suporte de tubos. Tape cada tubo de pooling, agite em vórtice e centrifugue brevemente.
- 16 Proceda à sequenciação das bibliotecas assim que possível após o pooling. Armazene a placa de bibliotecas a uma temperatura entre ‐25 °C e ‐15 °C até um máximo de 7 dias para permitir a repetição do pooling, se necessário. A placa de bibliotecas mantém-se estável até um máximo de 7 dias de armazenamento cumulativo entre -25 °C e -15 °C.
- 17 Clique em **OK**.
- 18 Introduza comentários sobre os poços afetados e, em seguida, clique em **OK**.
- 19 Clique em **OK** no ecrã Pooling Complete (Pooling concluído).

#### **PONTO DE PARAGEM DE SEGURANÇA**

Se parar, coloque as tampas nos tubos de pooling e armazene entre -25 °C e -15 °C até um máximo de 7 dias.

### Preparar pool para sequenciação

#### Preparação

1 Prepare os seguintes reagentes:

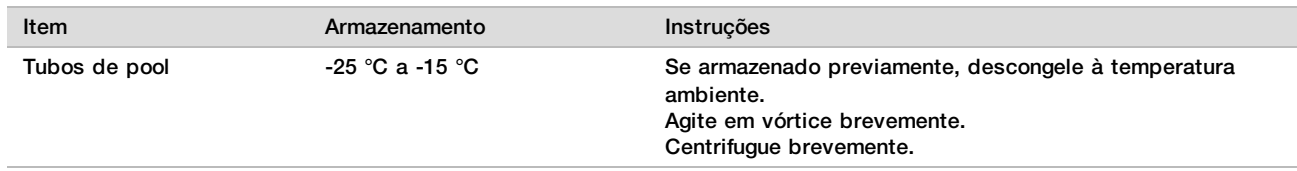

- 2 Prepare o sistema de sequenciação de nova geração com as seguintes definições:
	- a Ensaio de extremidades emparelhadas com leituras de ciclo de 36 x 36.
	- b Indexação dupla com leituras de índice de oito ciclos.
	- c Nome do ensaio igual ao nome do pool.

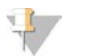

#### **NOTA**

As configurações de ensaios incorretas são rejeitadas pelo software de análise e podem requerer a repetição da sequenciação.

O seguinte procedimento descreve o carregamento adequado de bibliotecas de pool para um instrumento de sequenciação de nova geração baseado em cartuchos.

#### Procedimento

- 1 Adicione o tampão e o pool de biblioteca diretamente no cartucho de amostras de sequenciação da seguinte forma.
	- ▶ Tampão de hibridização de 900 µl
	- $\blacktriangleright$  Pool A de 450 ul
	- $\blacktriangleright$  Pipeta para misturar
- 2 Continue a sequenciação com um sistema de sequenciação de nova geração de acordo com as instruções do fabricante.
- 3 Confirme a configuração correta do ensaio quando for solicitado.
- 4 Repita o procedimento para o Pool B, se necessário.

### Análise de dados de sequência

Após a conclusão da sequenciação, os dados da sequenciação são enviados automaticamente para o VeriSeq NIPT Assay Software para análise e geração de relatórios. O relatório inclui classificações de cada amostra do lote, bem como uma avaliação de todos os indicadores de CQ do ensaio. O processo de análise desde a conclusão da sequenciação até aos resultados finais demora cerca de 4 horas num lote de 48 amostras. Para obter informações detalhadas sobre a análise de dados e o ficheiro de saída, consulte o *Guia do software VeriSeq NIPT Solution (documento N.º 1000000001949)*.

# Interpretação dos resultados

O VeriSeq NIPT Solution emprega um algoritmo baseado em múltiplas entradas de dados, incluindo a cobertura de sequenciação, a qualidade de leitura da sequência e a fração fetal estimada, para determinar a representação cromossómica fetal.

O VeriSeq NIPT Assay Software gera automaticamente um resultado de ANEUPLOIDIA DETETADA ou NENHUMA ANEUPLOIDIA DETETADA para os cromossomas 21, 18 e 13 em cada amostra de paciente. Um resultado de ANEUPLOIDIA DETETADA indica que o resultado da amostra é positivo para trissomia de um determinado cromossoma.

Os resultados do estado do cromossoma sexual do feto são gerados automaticamente e reportados opcionalmente. Quando não é detetada qualquer aneuploidia cromossómica sexual, o relatório indicará NENHUMA ANEUPLOIDIA DETETADA com a classificação sexual em anexo: XX (amostra fetal feminina) ou XY (amostra fetal masculina). As aneuploidias dos cromossomas sexuais são reportadas como ANEUPLOIDIA DETETADA com a aneuploidia específica detetada em anexo: XXX, XXY, XYY ou XO (monossomia X). Em casos raros, os valores dos cromossomas sexuais ficam fora do intervalo reportável e o sistema gera um resultado de CROMOSSOMAS SEXUAIS NÃO REPORTÁVEIS. Os resultados de aneuploidia autossómica podem continuar a ser reportados para estas amostras.

O VeriSeq NIPT Assay Software utiliza as estatísticas geradas durante a sequenciação para fornecer uma estimativa da fração fetal (EFF) para cada amostra. A EFF é o componente fetal estimado de cfDNA que é recuperado pelo ensaio e reportado como percentagem arredondada para cada amostra. O desvio padrão médio desta estimativa em todas as amostras é de 1,3%. Não deve utilizar isoladamente a EFF para excluir amostras quando reportar resultados.

Para proceder a identificações de representação cromossómica, o VeriSeq NIPT Assay Software utiliza o iFACT (teste individual de confiança de aneuploidia fetal), um indicador de limiar dinâmico que indica se o sistema gerou uma cobertura suficiente de sequenciação, tendo em conta a estimativa de fração fetal para cada amostra. O sistema só procede a identificações de representação cromossómica se uma amostra atingir o limiar do iFACT. Se uma amostra não atingir este limiar, a avaliação do controlo de qualidade apresenta FAILED iFACT (iFACT FALHADO) e o sistema não gera um resultado. A avaliação de iFACT é aplicada a todas as amostras.

Além do iFACT, o VeriSeq NIPT Assay Software avalia vários outros indicadores de controlo de qualidade durante a análise. Os indicadores adicionais incluem avaliações de uniformidade da cobertura em regiões de referência genómica (DADOS FORA DO INTERVALO ESPERADO) e a distribuição dos comprimentos de fragmentos de cfDNA (DISTRIBUIÇÃO DO TAMANHO DOS FRAGMENTOS FORA DO INTERVALO ESPERADO). A avaliação de controlo de qualidade apresenta um sinalizador de controlo de qualidade ou uma falha de controlo de qualidade relativamente a indicadores que estejam fora do intervalo aceitável. Em caso de falha de controlo de qualidade, o sistema não gera um resultado para a amostra. Se a amostra falhar no controlo de qualidade, pode processar uma segunda alíquota de plasma desde que haja volume de plasma suficiente no tubo de colheita de sangue.

# Características de desempenho

Os seguintes dados descritos nas secções de desempenho clínico e desempenho analítico foram gerados com os protocolos e os materiais descritos nas *[Instruções de utilização](#page-10-0)* começando pelo plasma. Todos os dados de sequenciação desta secção foram gerados num sistema de sequenciação Illumina NextSeq 500/550 com as seguintes configurações:

- NextSeq control software v2.1.0.31
- Kit de reagentes de sequenciação NexSeq 500/550 High Output Kit v2 (75 ciclos)
- Ensaio de sequenciação de extremidades emparelhadas 2x36 no modo de saída elevado

### Estudo clínico

A precisão clínica do VeriSeq NIPT Solution em relação aos resultados determinados por uma avaliação padrão de referência clínica foi demonstrada através da avaliação de amostras de plasma de mulheres grávidas com gestações unifetais, a realizar exames pré-natais para aneuploidias cromossómicas. As amostras foram obtidas através de amostras de plasma de reserva não identificadas previamente processadas a partir de amostras de sangue total periférico.

Foram testadas 3107 amostras no total. Destas amostras, 21 (0,68%, 21/3107) amostras falharam o controlo de qualidade do ensaio na primeira passagem durante a análise dos dados de sequenciação concluídos:

- $\blacktriangleright$  11 falharam no iFACT
- $\triangleright$  8 tinham dados fora do intervalo esperado
- $\triangleright$  2 apresentavam distribuição do tamanho dos fragmentos fora do intervalo esperado.

### Dados demográficos e características da gestação

<span id="page-26-0"></span>A idade materna, a etnia, a idade gestacional e o trimestre de gravidez são resumidos na [Tabela 7](#page-26-0).

Tabela 7 Dados demográficos e características da gestação

|                                | $(N = 3086)$ |
|--------------------------------|--------------|
| Idade materna - anos           |              |
| Média                          | 36,8         |
| Desvio padrão                  | 3,6          |
| Mediana                        | 36,7         |
| 25.º percentil, 75.º percentil | 35, 3, 38, 8 |
| Mínimo, máximo                 | 18,2, 51,6   |
| Raça/etnia – n $(\%)^a$        |              |
| Branco ou caucasiano           | 981 (32%)    |
| Negro ou afro-americano        | 231 (7%)     |
| Hispânico ou latino            | 1 079 (35%)  |

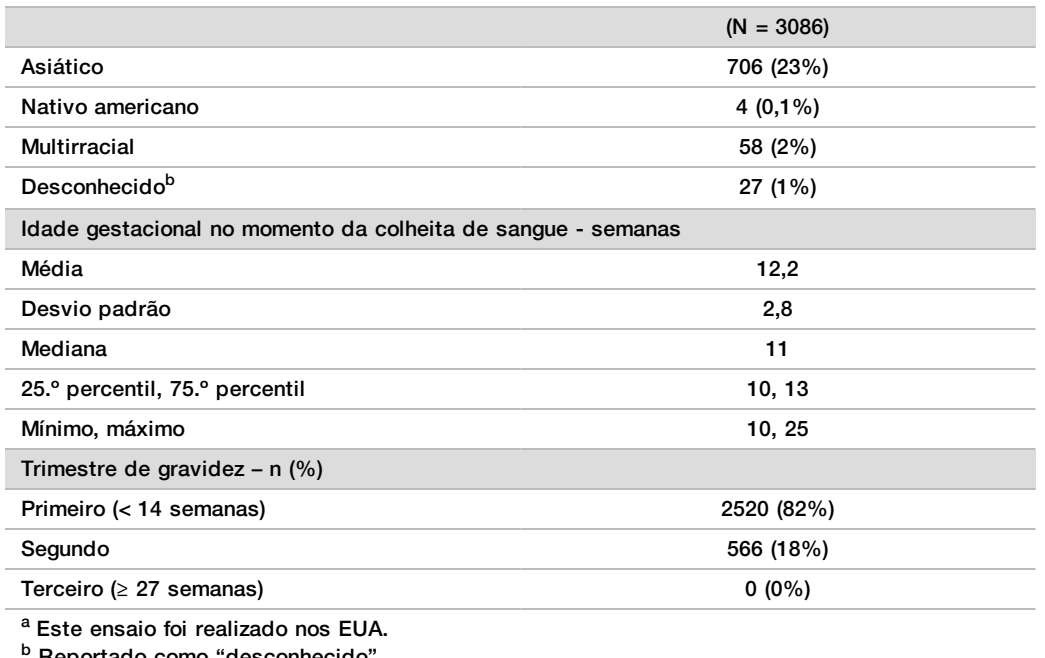

<sup>b</sup> Reportado como "desconhecido".

### Desempenho clínico em gestações unifetais

Todas as amostras do estudo tinham resultados padrão de referência clínica ("verdade" clínica) relacionados com o estado de aneuploidia e foram baseadas na avaliação por parte de um médico ou profissional de aconselhamento genético dos resultados de um teste citogenético ou do exame físico do recém-nascido. As amostras eram elegíveis para teste se tivessem sido registados resultados clínicos para estado de aneuploidia fetal dos cromossomas 21, 18, 13 ou resultados sexuais do feto incluindo aneuploidia do cromossoma sexual (SCA) (monossomia X, XXX, XXY ou XYY). No conjunto de amostras, 3057 amostras tinham dados de referência clínica para aneuploidias autossómicas e 3082 tinham dados de referência clínica para SCA. Os resultados identificados pelo ensaio do VeriSeq NIPT Solution foram comparados com os resultados padrão

de referência clínica.

### Tabulação cruzada do resultado do VeriSeq NIPT Solution versus o resultado padrão de referência clínica para Trissomia 21, Trissomia 18 e Trissomia 13

Uma tabulação cruzada de resultados do VeriSeq NIPT Solution (linhas) versus o resultado padrão de referência clínica (colunas) é fornecida numa série de tabelas 2 × 2. Não existem casos de identificação cruzada entre as aneuploidias autossómicas (p. ex., o VeriSeq NIPT Solution não detetou trissomia 18 numa amostra que tinha um resultado de trissomia 21).

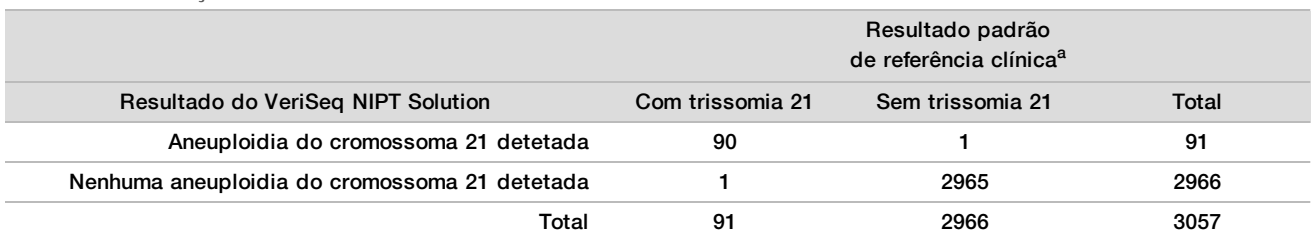

Tabela 8 Tabulação cruzada de resultados de trissomia 21

a A avaliação de referência clínica padrão foi realizada com testes citogenéticos ou através do exame físico ao recémnascido.

#### Tabela 9 Tabulação cruzada de resultados de trissomia 18

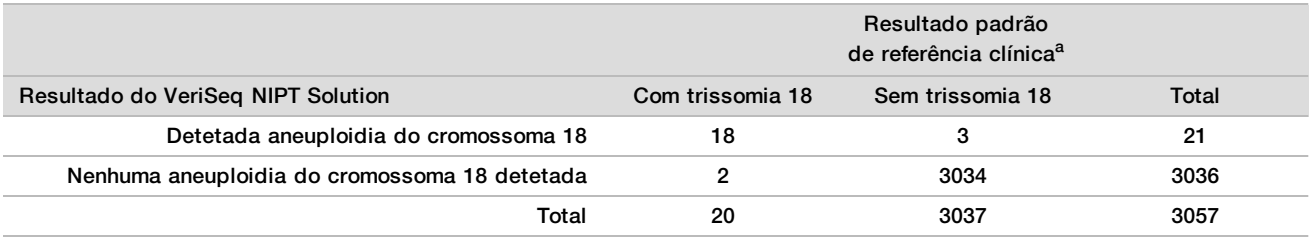

a A avaliação de referência clínica padrão foi realizada com testes citogenéticos ou através do exame físico ao recémnascido.

#### Tabela 10 Tabulação cruzada de resultados de trissomia 13

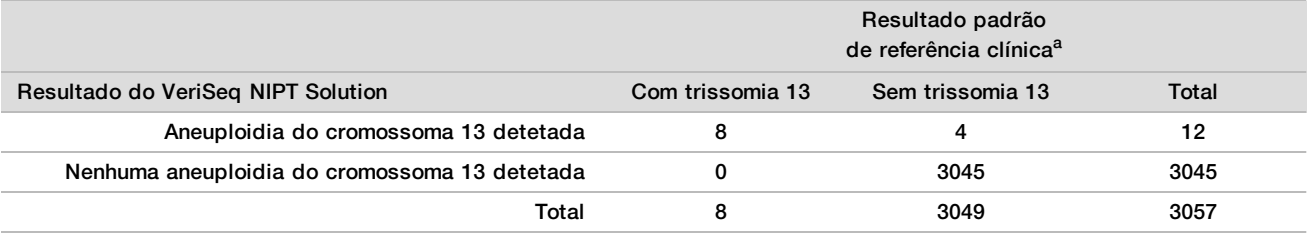

a A avaliação de referência clínica padrão foi realizada com testes citogenéticos ou através do exame físico ao recémnascido.

### <span id="page-28-0"></span>Sensibilidade e especificidade do VeriSeq NIPT Solution para detetar Trissomias 21, 18 e 13

Tabela 11 Sensibilidade e especificidade do VeriSeq NIPT Solution para detetar Trissomias 21, 18 e 13

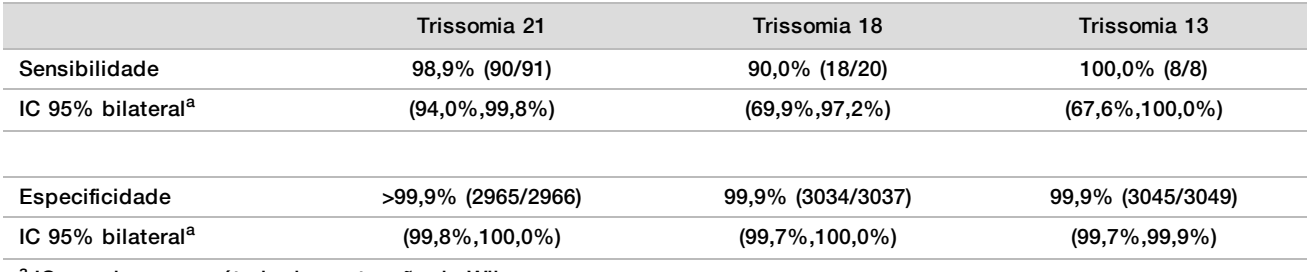

<sup>a</sup> IC com base no método de pontuação de Wilson.

Sensibilidade e especificidade do VeriSeq NIPT Solution em amostras com estimativa de fração fetal ≤ 4% e  $> 4\%$ 

As amostras das análises de desempenho apresentam frações fetais estimadas variando entre <1% e 30%. A deteção de aneuploidias fetais do cfDNA materno é, em parte, dependente da fração fetal de cada amostra, pelo que o desempenho do ensaio pode ser reduzido em frações fetais menores. Algumas metodologias do NIPT empregam um limite rigoroso de fração fetal<sup>9,10,11,12</sup>, sendo 4% considerado o limite inferior de deteção.<sup>9,10,11</sup> As seguintes tabelas mostram o desempenho do VeriSeq NIPT Solution com uma estimativa de fração fetal inferior ou igual a 4% e superior a 4%. Os resultados do estudo clínico demonstram que o VeriSeq NIPT Solution consegue detetar aneuploidia fetal em frações fetais de 4% ou menos.

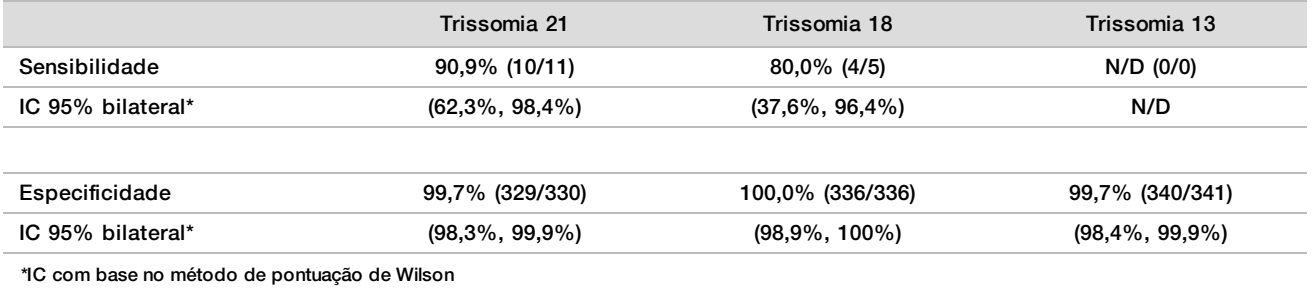

#### Tabela 12 Sensibilidade e especificidade em amostras com estimativa de fração fetal ≤ 4%

Tabela 13 Sensibilidade e especificidade em amostras com estimativa de fração fetal > 4%

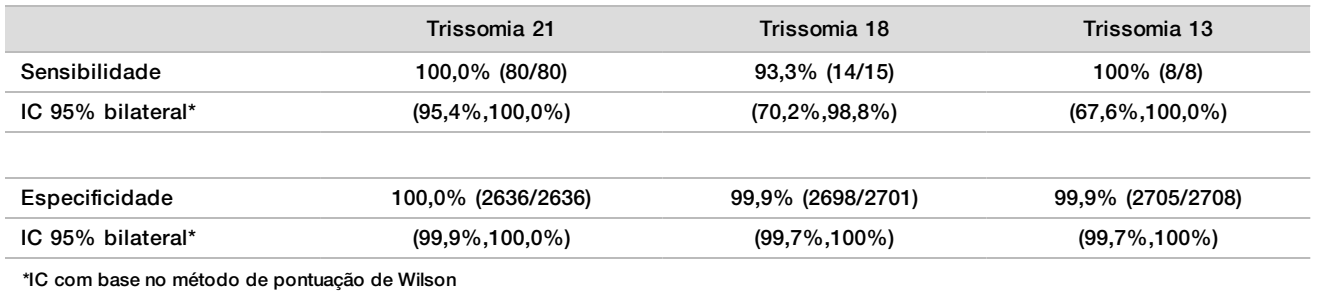

#### Deteção de aneuploidias do cromossoma sexual

Os resultados do cromossoma sexual do VeriSeq NIPT Solution foram comparados com os resultados padrão de referência clínica e resumidos na tabela abaixo. A concordância de percentagem foi calculada para cada cromossoma sexual em cada resultado padrão de referência clínica [classificação]. A concordância de percentagem foi calculada como o número de amostras em que a identificação do cromossoma sexual pelo VeriSeq NIPT Solution correspondeu à classificação padrão de referência clínica, dividido pelo número total de amostras com a mesma classificação padrão de referência clínica.

#### Tabela 14 Concordância percentual para classificação sexual fetal

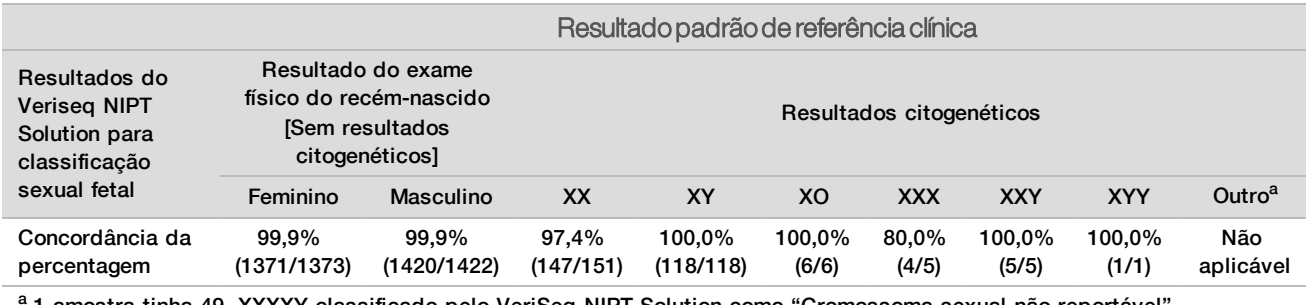

1 amostra tinha 49, XXXXY classificado pelo VeriSeq NIPT Solution como "Cromossoma sexual não reportável

### Valor preditivo positivo e valor preditivo negativo do VeriSeq NIPT Solution para detetar Trissomias 21, 18 e 13 para um intervalo de prevalências

O valor preditivo positivo (VPP) e o valor preditivo negativo (VPN) do teste fornecem informações sobre a capacidade do teste para fundamentar decisões clínicas com base na sensibilidade e na especificidade do teste, e testar previamente a probabilidade de um feto ser afetado por trissomia (prevalência). Uma vez que o VPP e o VPN dependem da prevalência e a prevalência destas aneuploidias podem variar em diferentes populações, o VPP e o VPN foram calculados com base na sensibilidade e na especificidade observadas no estudo de precisão clínica para as trissomias 21, 18 e 13. A tabela abaixo resume o VPP e o VPN de vários valores de prevalência plausível.

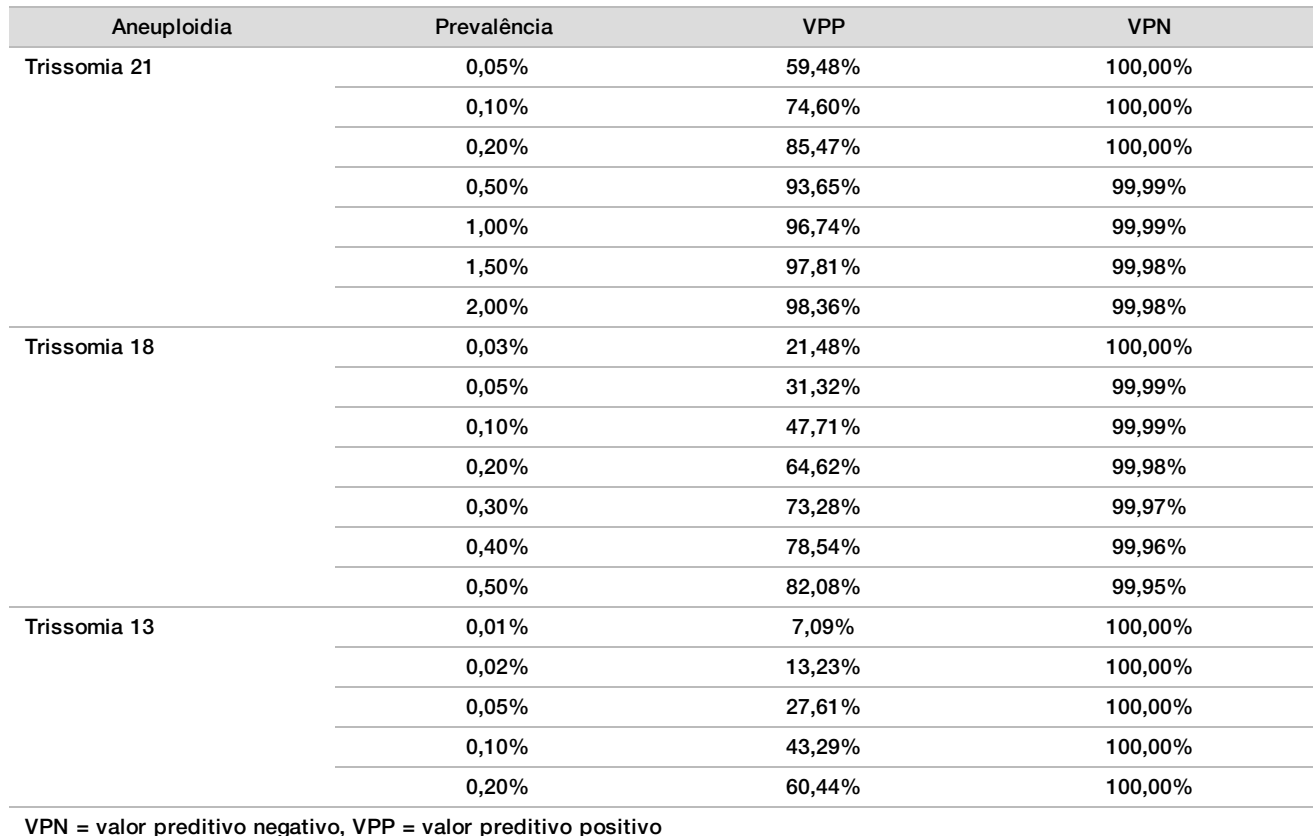

Tabela 15 Valor preditivo positivo e valor preditivo negativo do VeriSeq NIPT Solution para detetar Trissomias 21, 18 e 13 para um intervalo de prevalências

### Desempenho em gestações de gémeos

### Desempenho clínico

Devido à baixa prevalência, houve apenas um pequeno número de amostras de gémeos para o estudo clínico. Foram testadas quatro amostras de gémeos com trissomia 21 e todas revelaram corretamente a presença de trissomia 21, bem como a ausência de qualquer outra anomalia. Contudo, tendo em conta que o número de amostras de gémeos era demasiado baixo, os níveis de confiança da sensibilidade e especificidade seriam demasiado vastos para terem utilidade prática. Como tal, estas amostras não foram incluídas nos cálculos de desempenho global reportados na [Tabela 11.](#page-28-0)

### Estimativa do desempenho na Trissomia 21, 18 e 13

Para estimar com mais precisão o desempenho do VeriSeq NIPT Solution em gestações de gémeos, foram utilizados modelos *in silico* baseados em observações de amostras clínicas para simular populações de gestações de gémeos consistentes com a população prevista. A distribuição da fração fetal foi determinada através de cerca de 4.500 amostras de gémeos e foi comparada com a distribuição de cerca de 120.000 amostras unifetais. A distribuição da fração fetal condicionada ao estado de aneuploidia foi determinada a partir de supostas identificações de gestações unifetais (1004 trissomia 21, 312 trissomia 18 e 197 trissomia 13). A combinação das duas distribuições permitiu a inferência de deteção de aneuploidia em gémeos. Foram simulados gémeos dizigóticos e monozigóticos e foi determinada uma média ponderada representativa da prevalência na população prevista (2 dizigóticos: 1 monozigótico) para estimar a sensibilidade. Para a especificidade, foram simulados conjuntos de gémeos não afetados.

A fração de cada amostra simulada afetada pela trissomia (ou seja, a "fração afetada") foi calculada de forma diferente para cada categoria de amostra:

- No caso dos gémeos monozigóticos, a fração afetada de cada amostra foi definida para 1,0 porque, neste caso, a trissomia afeta ambos os gémeos.
- No caso dos gémeos dizigóticos, considerou-se que apenas um gémeo estaria afetado (ter ambos os gémeos dizigóticos afetados é extremamente raro). Os valores da fração afetada foram simulados utilizando a distribuição conhecida das razões de fração fetal conforme determinado a partir de amostras de gémeos clínicos de sexo dissonante. Foi adotada uma abordagem conservadora em que se assumiu que o gémeo afetado teria sempre a fração fetal mais baixa dos dois gémeos. Foi aplicado um fator de correção para frações fetais sendo, em média, mais baixas em gestações com trissomia 13 e 18.
- No caso dos gémeos não afetados, a fração afetada de cada amostra foi definida para zero.

No caso dos gémeos afetados por trissomia 18 ou 13, a fração fetal correspondente à fração afetada da amostra foi reduzida proporcionalmente à redução média da fração fetal observada nos dados clínicos de gestações unifetais com Trissomia 18 ou 13 versus gestações unifetais euploides.

Tanto a fração fetal global, como a fração afetada de cada amostra simulada foram depois utilizadas para calcular uma pontuação de aneuploidia utilizando o algoritmo padrão do VeriSeq NIPT Solution. A sensibilidade foi calculada determinando a frequência em que as pontuações de aneuploidia nos gémeos simuladamente afetados estavam acima do limite de aneuploidia correspondente. Proporcionalmente, a especificidade foi calculada determinando a frequência com que as pontuações de aneuploidia nos gémeos simuladamente não afetados estavam abaixo do limite de aneuploidia correspondente([Tabela 16](#page-31-0)). Os intervalos de confiança de 95% foram estimados com base no número de amostras verdadeiras de gémeos clínicos do conjunto de dados original, que foram classificadas como afetadas ou não afetadas pela trissomia relevante.

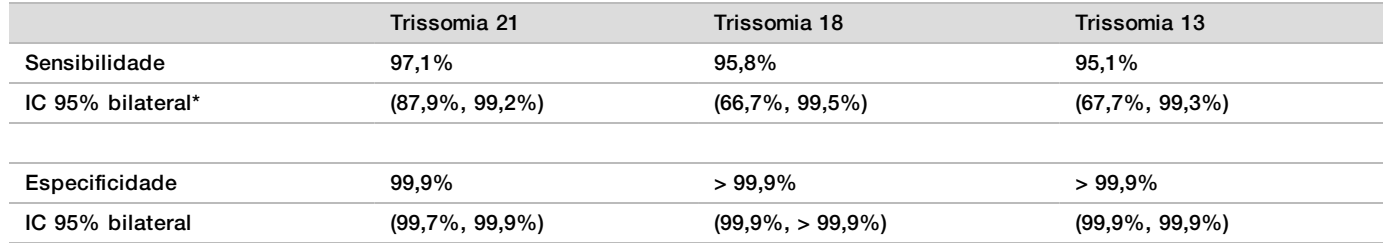

<span id="page-31-0"></span>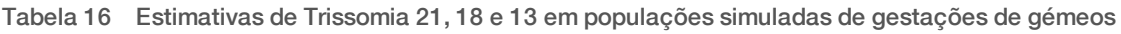

\*IC com base no método de pontuação de Wilson

Na [Tabela 16](#page-31-0), foram determinadas estimativas pontuais e intervalos de confiança de 95% em relação à sensibilidade e à especificidade do VeriSeq NIPT Solution para detetar Trissomia 21, 18 e 13 a partir de uma população simulada de gestações de gémeos consistentes com a população prevista. Os intervalos de confiança foram estimados com base no número de amostras clínicas de gémeos aprovadas no controlo de qualidade, classificadas como afetadas ou não afetadas pela trissomia relevante. O cálculo de sensibilidade assume que dois terços das gestações de gémeos afetadas são dizigóticas com um gémeo afetado, e um terço das gestações de gémeos são monozigóticas com ambos os gémeos afetados.

As estimativas apresentadas na [Tabela 16](#page-31-0) referem-se apenas a gestações de gémeos. Devido a uma prevalência ainda mais baixa, os dados de gestações superiores (trigémeos ou mais) foram insuficientes para estabelecer modelos estatísticos adequados, a partir dos quais pudesse ser estimada a precisão da deteção de aneuploidia.

### Desempenho analítico

### Precisão

Para avaliar a precisão do VeriSeq NIPT Solution, foram realizados dois estudos:

Um estudo interno de reprodutibilidade multi-local, que incluiu 9 ensaios em 3 locais, utilizando 3 operadores e um único lote de reagentes

Um estudo de precisão intra-laboratório, que incluiu 12 ensaios num único local, utilizando 2 operadores, 2 sistemas de instrumentos e 3 lotes de reagentes

Foi criado um pool de fração fetal de 5% de trissomia 21 combinando o cfDNA extraído do plasma materno de mulheres grávidas (com um feto com trissomia 21) e cfDNA extraído de plasma de mulheres não grávidas. Também foi testado o cfDNA de um pool extraído do plasma materno de um feto masculino não afetado (feto XY) e um feto feminino não afetado (feto XX). O exame foi realizado ao longo de 10 dias num total de 21 ensaios para os dois estudos combinados.

Das 903 amostras incluídas na análise dos 2 estudos, houve um consenso de 100% com 84/84 para trissomia 21, 399/399 para classificação sexual XX e 420/420 para classificação sexual XY. A distribuição das amostras por local foi feita da seguinte forma: Local 1 - T21 (12), XX (57), XY(60); Local 2 - T21 (12), XX (57), XY(60); Local 3 - T21 (60), XX (285), XY(300).

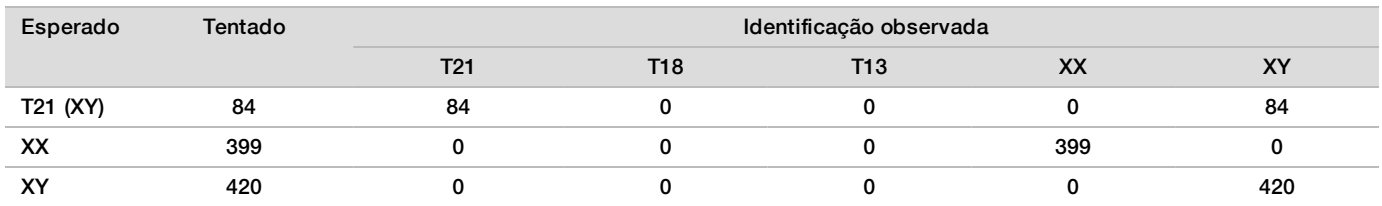

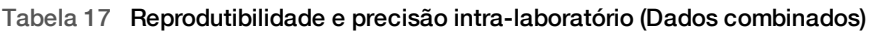

### Contaminação cruzada

A contaminação cruzada foi avaliada no fluxo de trabalho de preparação de amostras do VeriSeq NIPT Solution. Os pools de plasma de mulheres não grávidas (XX) e de homens adultos (XY) foram testados num padrão de xadrez em 4 placas de 96 poços (N=48 cada para amostras femininas e masculinas por placa; um total de 192 amostras femininas e 192 amostras masculinas). Nenhuma das amostras femininas demonstrou a cobertura do cromossoma Y que era estatisticamente mais elevado do que a base estimada, não indicando qualquer contaminação cruzada por parte das amostras masculinas na mesma placa. Não foi observada qualquer contaminação cruzada detetável no VeriSeq NIPT Solution.

### Substâncias potencialmente interferentes

Para determinar o impacto das substâncias interferentes no VeriSeq NIPT Solution, o desempenho do ensaio foi avaliado na presença de potenciais interferentes.

Albumina, bilirrubina, hemoglobina e triglicéridos (endógenos) foram colocados em pools de plasma materno de fetos femininos não afetados (feto XX) e testados em 2 concentrações para cada substância de teste (n=16 para cada). Não foi observada interferência no desempenho do ensaio.

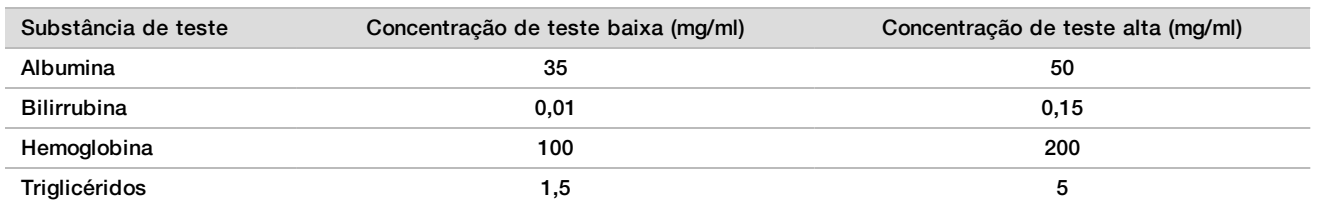

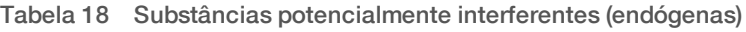

O ADN genómico materno que ocorre naturalmente (gDNA) no plasma também pode interferir potencialmente no desempenho do ensaio, pois pode ser extraído juntamente com o cfDNA fetal. Níveis de ADN genómico a 1,6, 3,3, e 4,9 ng por amostra (correspondente a 1, 2 e 3 desvios padrão acima da concentração média de gDNA esperada após 7 dias de armazenamento de sangue total<sup>13</sup>) foram adicionados ao cfDNA extraído do plasma materno de fetos femininos não afetados (feto XX). As amostras foram depois testadas no VeriSeq NIPT Solution (n=16 para cada concentração). Não foi observada qualquer interferência no desempenho do ensaio na presença de níveis elevados de gDNA.

Vinte substâncias potencialmente interferentes à base de medicamentos (exógenas) normalmente utilizadas ou prescritas durante a gravidez foram testadas de acordo com a diretriz EP7-A2 (Interference Testing in Clinical Chemistry; Approved Guideline-Second Edition). As 20 substâncias potencialmente interferentes foram combinadas em 4 pools, colocadas no plasma materno de fetos femininos não afetados (feto XX) e testadas no VeriSeq NIPT Solution (N=16 para cada pool). Não foi observada qualquer interferência no desempenho do ensaio na presença destas substâncias exógenas.

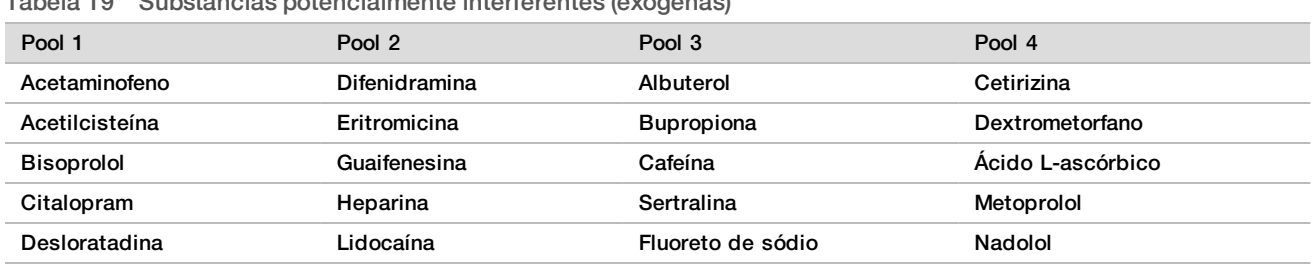

Tabela 19 Substâncias potencialmente interferentes (exógenas)

# Resolução de problemas

## Resolução de problemas do VeriSeq NIPT Solution

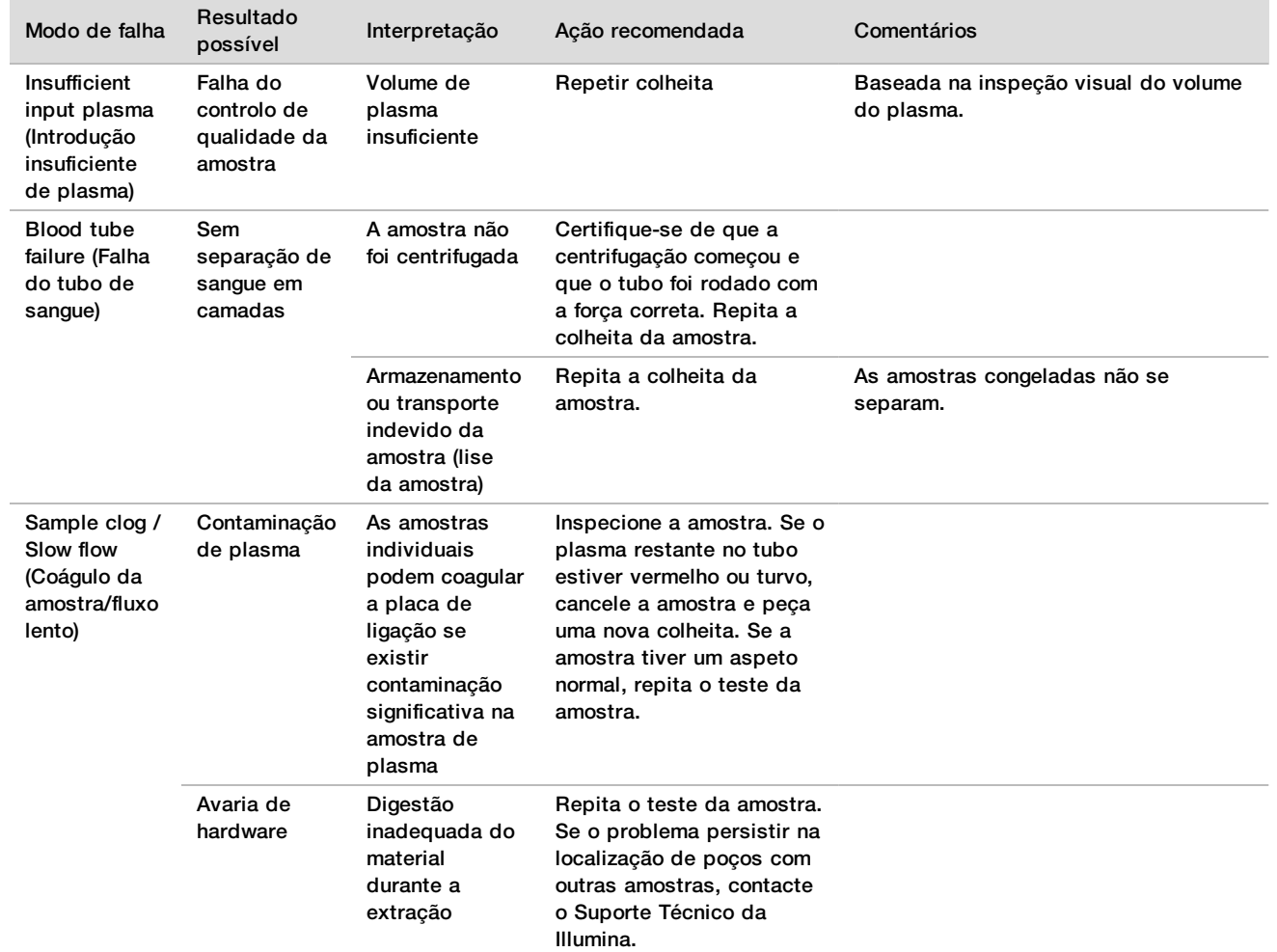

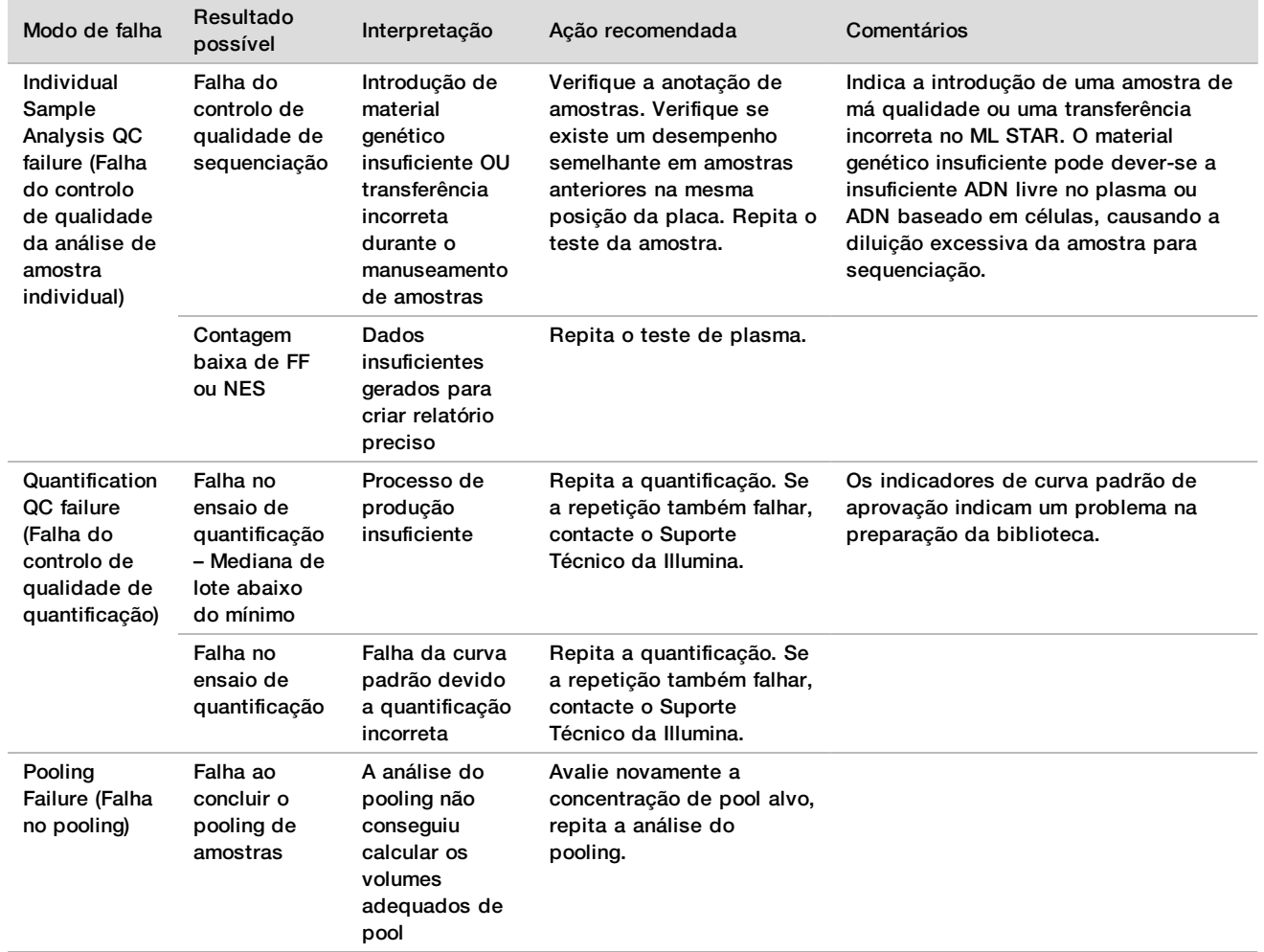

# Resolução de problemas do VeriSeq NIPT Microlab STAR

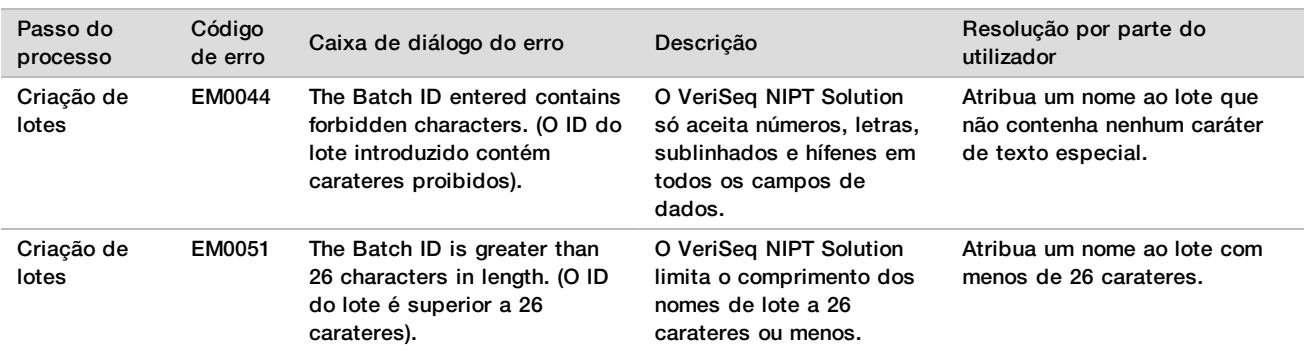

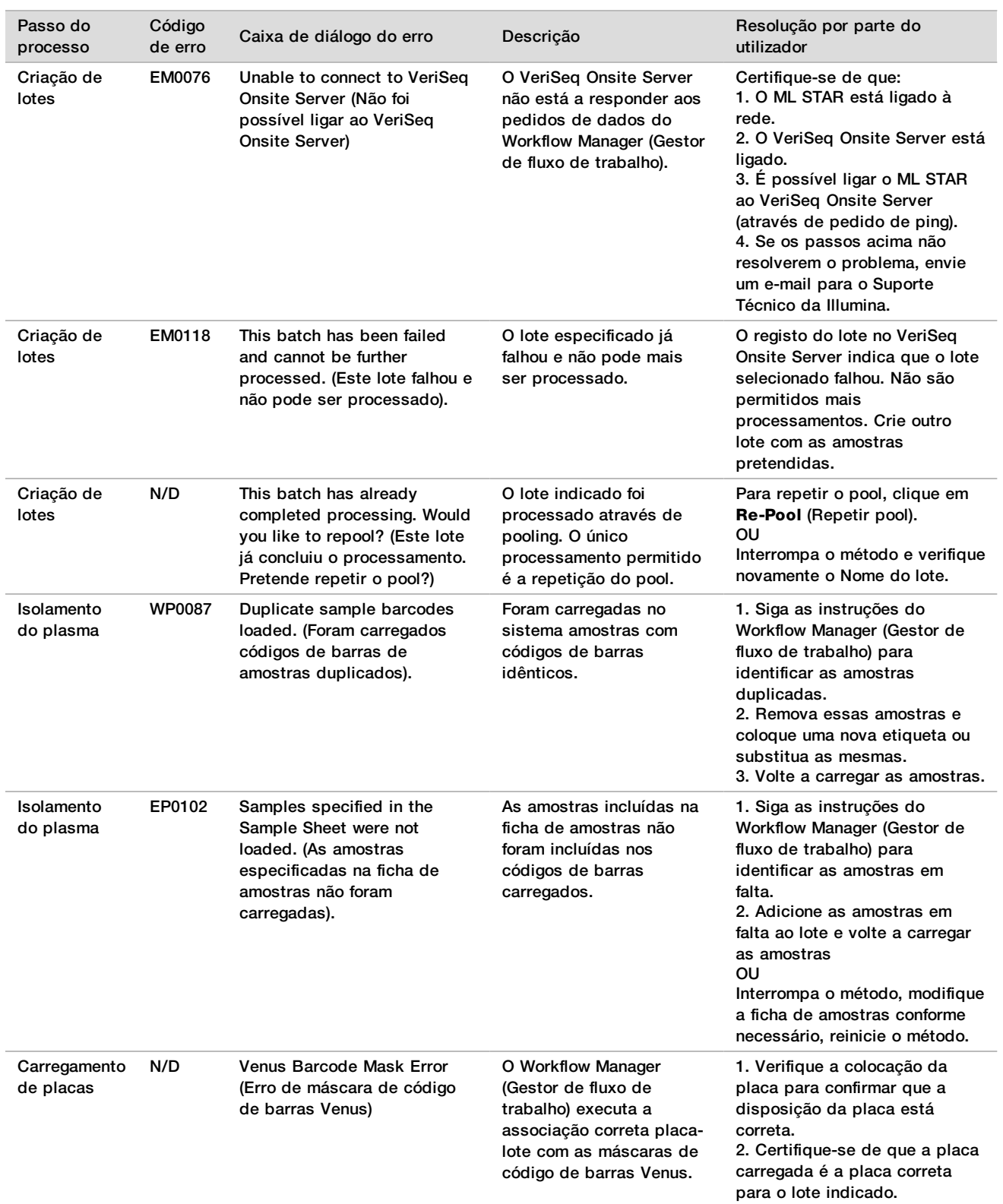

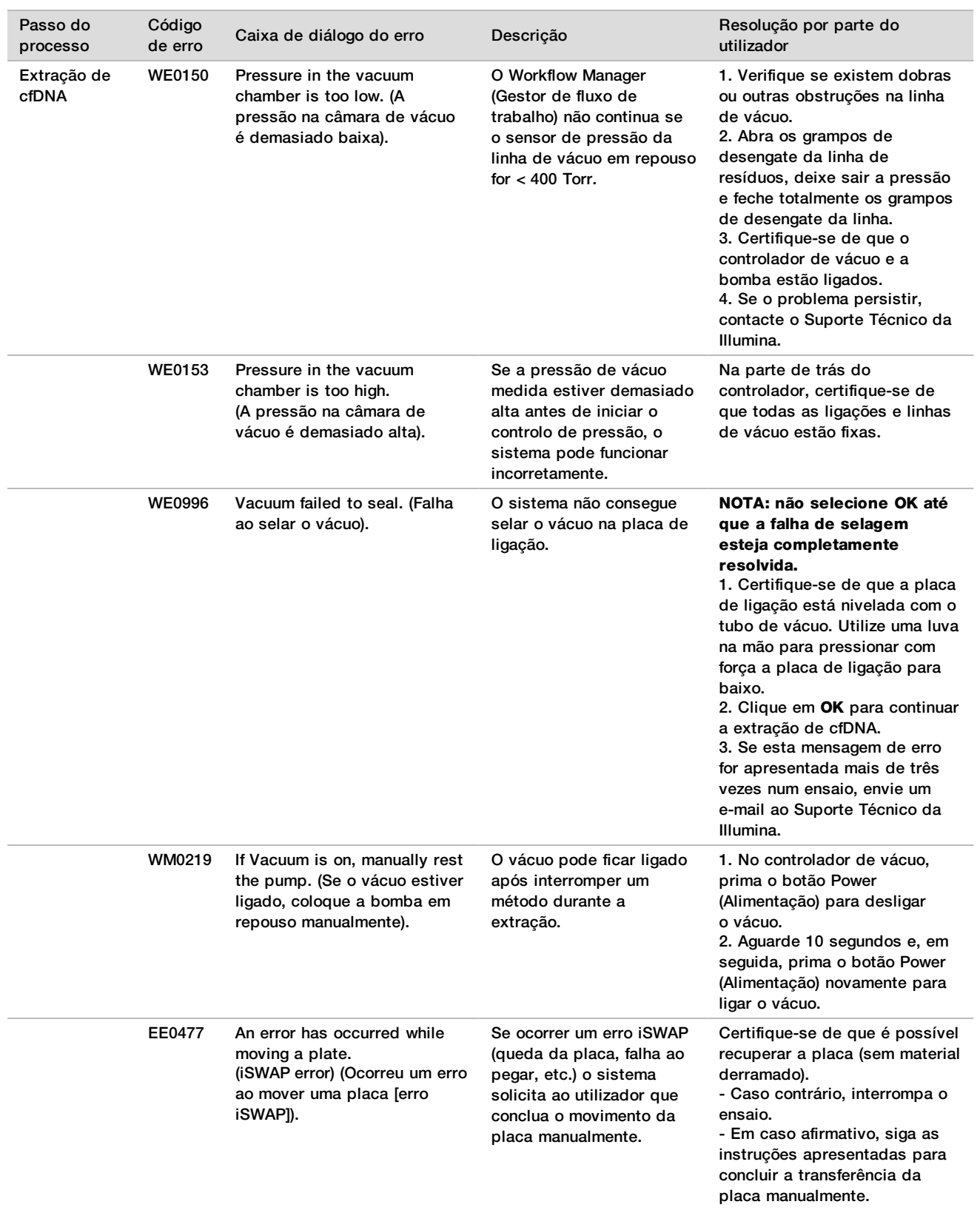

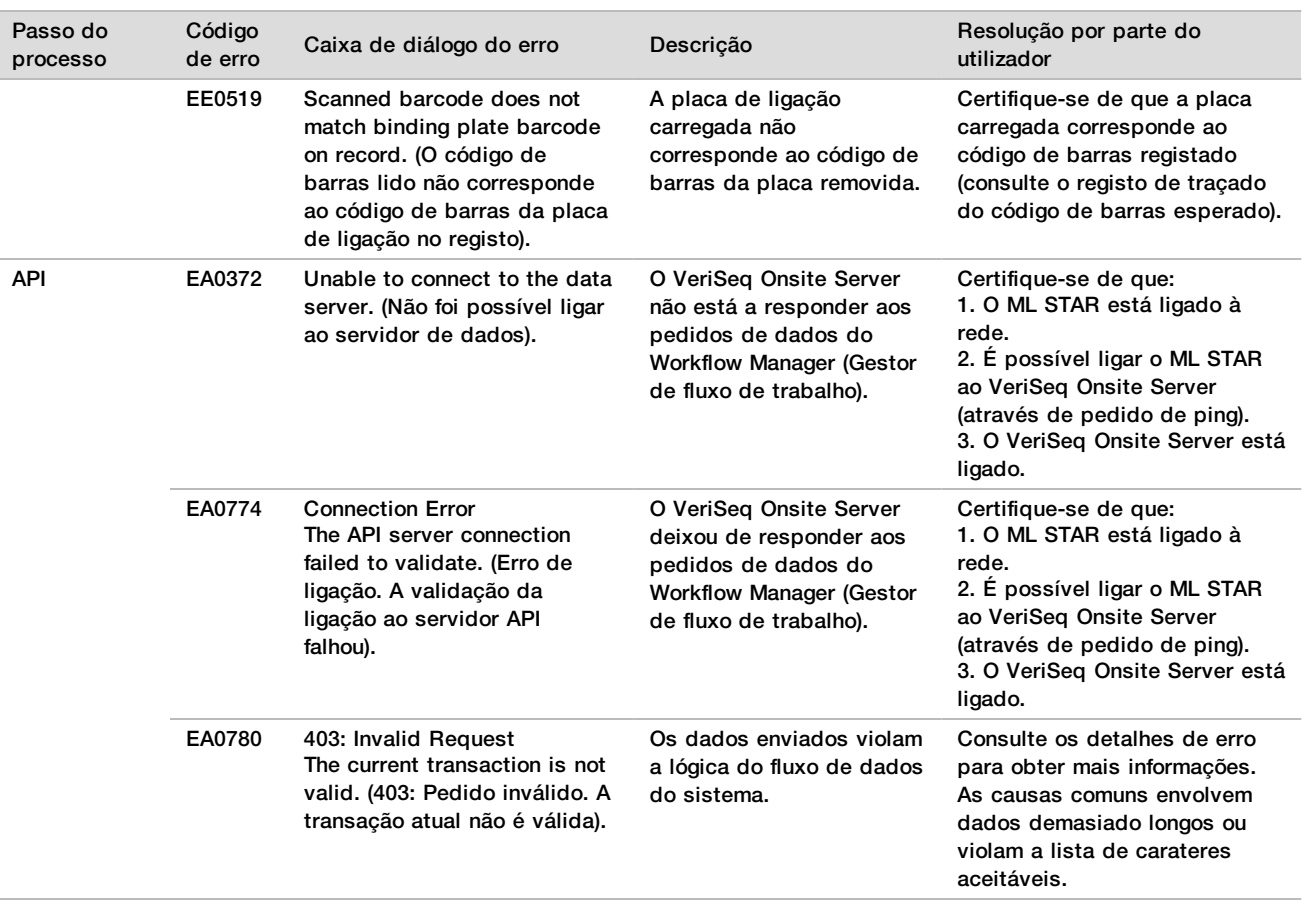

# **Referências**

- 1 Nagaoka S, Hassold T, Hunt P. Human aneuploidy: mechanisms and new insights into an age-old problem. Nat Rev Genet. 2012;13(7):493-504. Doi:10.1038/nrg3245.
- 2 Garnder RJ, Sutherland GR, Schaffer LG. Chromosome Abnormalities and Genetic Counseling. 4th edition. New York (NY): Oxford University Press; 2012.
- 3 Akolekar R, Beta J, Picciarelli G, Ogilvie C, D'Antonio F. Procedure-related risk of miscarriage following amniocentesis and chorionic villus sampling: a systematic review and meta-analysis. Ultrasound Obstet Gynecol. 2015 Jan;45(1):16-26. doi: 10.1002/uog.14636.
- 4 ACOG Practice Bulletin #163.
- 5 Gil M M, Quezada M S, Revello R, Akolekar R, and Nicolaides K H (2015), Analysis of cell-free DNA in maternal blood in screening for fetal aneuploidies: updated meta-analysis. Ultrasound Obstet Gynecol, 45: 249–266. doi:10.1002/uog.14791
- 6 Benn P, Borrell A, Chiu RW, et al. "Position statement from the Chromosome Abnormality Screening Committee on behalf of the Board of the International Society for Prenatal Diagnosis." Prenat Diagn 35 (2015): 725-34.
- 7 2. ACOG Committee on Genetics. "Committee Opinion No. 640: Cell-Free DNA Screening For Fetal Aneuploidy." Obstet Gynecol 126 (2015): e31-7.
- 8 Bianchi D, Parker R, Wentworth J et al. DNA Sequencing versus Standard Prenatal Aneuploidy Screening. N Engl J Med. 2014;370(9):799-808. doi:10.1056/nejmoa1311037.
- 9 Mccullough RM, Almasri EA, Guan X, et al. Non-invasive prenatal chromosomal aneuploidy testing clinical experience: 100 000 clinical samples. PLoS One. 2014; 9(10):e109173.
- 10 Norton ME, Brar H, Weiss J, et al. Non-Invasive Chromosomal Evaluation (NICE) Study: results of a multicenter prospective cohort study for detection of fetal trisomy 21 and trisomy 18. J Obstet Gynecol. 2012;207:137.E1-8.
- 11 Norton ME, Jacobsson B, Swamy GK, et al. Cell-free DNA analysis for noninvasive examination of trisomy. New Engl J Med. 2015; 372(17):1589-97.
- 12 Ryan A, Hunkapiller N, Banjevic M, et al. Validation of an enhanced version of a single-nucleotide polymorphism-based noninvasive prenatal test for detection offetal aneuploidies. Fetal Diagn Ther. 2016;doi:10.1159/000442931.
- 13 Norton S, Lechner J, Williams T, Fernando M et al. A Stabilizing Reagent Prevents Cell-free DNA Contamination by Cellular DNA in Plasma During Blood Sample Storage and Shipping as Determined by Digital PCR. Clin.l Biochem. 2013;46: 1561–1565. doi: 10.1016/j.clinbiochem.2013.06.002.

# Patentes e marcas comerciais

Este documento e respetivo conteúdo são propriedade da Illumina, Inc. e das suas afiliadas ("Illumina") e destinam-se unicamente a utilização contratual por parte dos clientes relativamente à utilização dos produtos descritos no presente documento e para nenhum outro fim. Este documento e respetivo conteúdo não podem ser utilizados ou distribuídos para qualquer outro fim e/ou de outra forma transmitidos, divulgados ou reproduzidos por qualquer via, seja de que natureza for, sem a autorização prévia por escrito da Illumina. A Illumina não concede qualquer licença ao abrigo da sua patente, marca comercial, direito de autor ou direitos de jurisprudência nem direitos semelhantes de quaisquer terceiros por via deste documento.

As instruções contidas neste documento têm de ser estrita e explicitamente seguidas por pessoal qualificado e com a devida formação para garantir a utilização adequada e segura dos produtos aqui descritos. Todo o conteúdo deste documento tem de ser integralmente lido e compreendido antes da utilização dos referidos produtos.

A NÃO OBSERVÂNCIA DA RECOMENDAÇÃO PARA LER INTEGRALMENTE E SEGUIR EXPLICITAMENTE TODAS AS INSTRUÇÕES AQUI CONTIDAS PODE RESULTAR EM DANOS NOS PRODUTOS, LESÕES EM PESSOAS, INCLUINDO NOS UTILIZADORES OU OUTROS, E EM DANOS MATERIAIS, E IRÁ ANULAR QUALQUER GARANTIA APLICÁVEL AOS PRODUTOS.

A ILLUMINA NÃO ASSUME QUALQUER RESPONSABILIDADE RESULTANTE DA UTILIZAÇÃO INADEQUADA DOS PRODUTOS AQUI DESCRITOS (INCLUINDO PARTES DOS MESMOS OU DO SOFTWARE).

© 2019 Illumina, Inc. Todos os direitos reservados.

Todas as marcas comerciais são propriedade da Illumina, Inc. ou dos respetivos proprietários. Para obter informações específicas sobre marcas comerciais, consulte [www.illumina.com/company/legal.html](http://www.illumina.com/company/legal.html).

# Informações de contacto

 $\ldots$ 

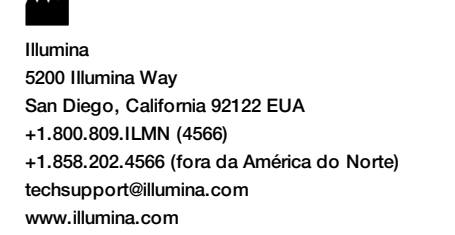

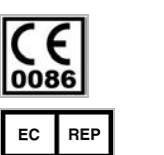

Illumina Cambridge Limited Chesterford Research Park, Little Chesterford Saffron Walden, CB10 1XL REINO UNIDO

**Patrocinador australiano** Illumina Australia 1 International Court Scoresby, Victoria, 3179 Austrália

# Etiquetas do produto

Para uma referência completa aos símbolos que podem constar da embalagem e das etiquetas do produto, consulte a chave de símbolos em support.illumina.com no separador *Documentation and Literature* (Documentação e literatura) do seu kit.